# *EM3568-AV CAM User Manual*

V1.0

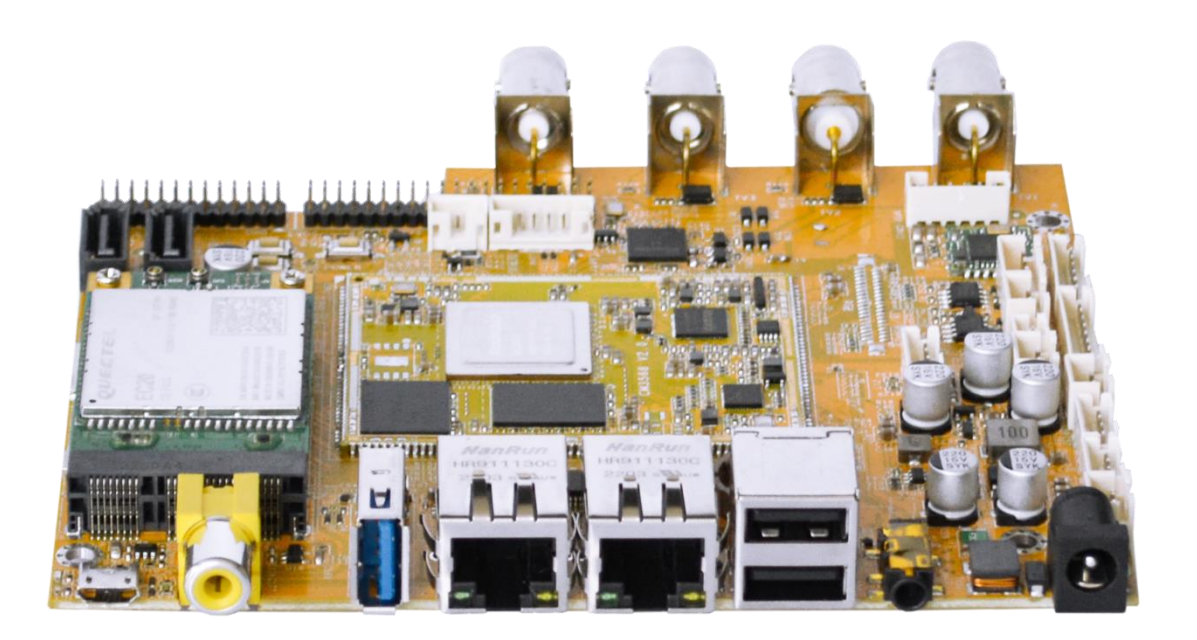

Boardcon Embedded Design

www.armdesigner.com

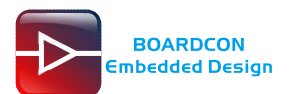

## **Preface**

## **Overview**

The content of this document is only described for the development board EM3568-AV CAM, aiming to help users quickly understand, apply and develop the EM3568-AV CAM development board.

## **System Support**

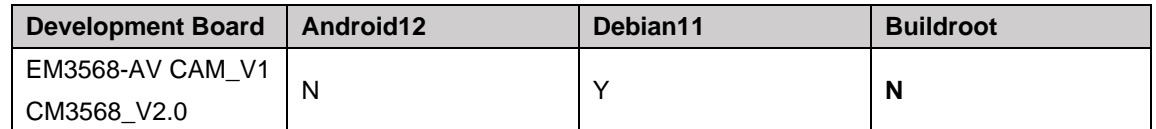

## **Revision History**

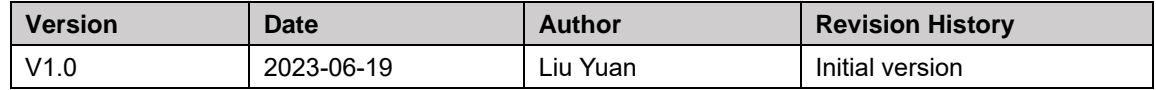

## **Version update instructions**

Due to product version upgrades or other reasons, the content of this document will be updated from time to time. At the same time, it will be synchronized to the Boardcon website.

If you have any questions, concerns or comments about what is stated in the document, please feel free to contact us.

- **Company:** Boardcon Technology Co., Ltd.
- **• Address:** 2508 Haofang Tianji Plaza, 11008 Beihuan Avenue, Nanshan District, Shenzhen,

GuangDong, China. 518051

- **URL:** [www.boardcon.com](https://www.boardcon.com/) **|** [www.armdesigner.com](https://www.armdesigner.com/)
- **Email:** [market@armdesigner.com](mailto:market@armdesigner.com)
- **• Technical Support Inquiries:** [support@armdesigner.com](mailto:market@armdesigner.com)
- **Tel:** +86-755-26481393
	- +86-755-27571591
- **Fax:** +86-755-27571552

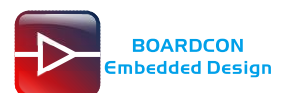

# **Content**

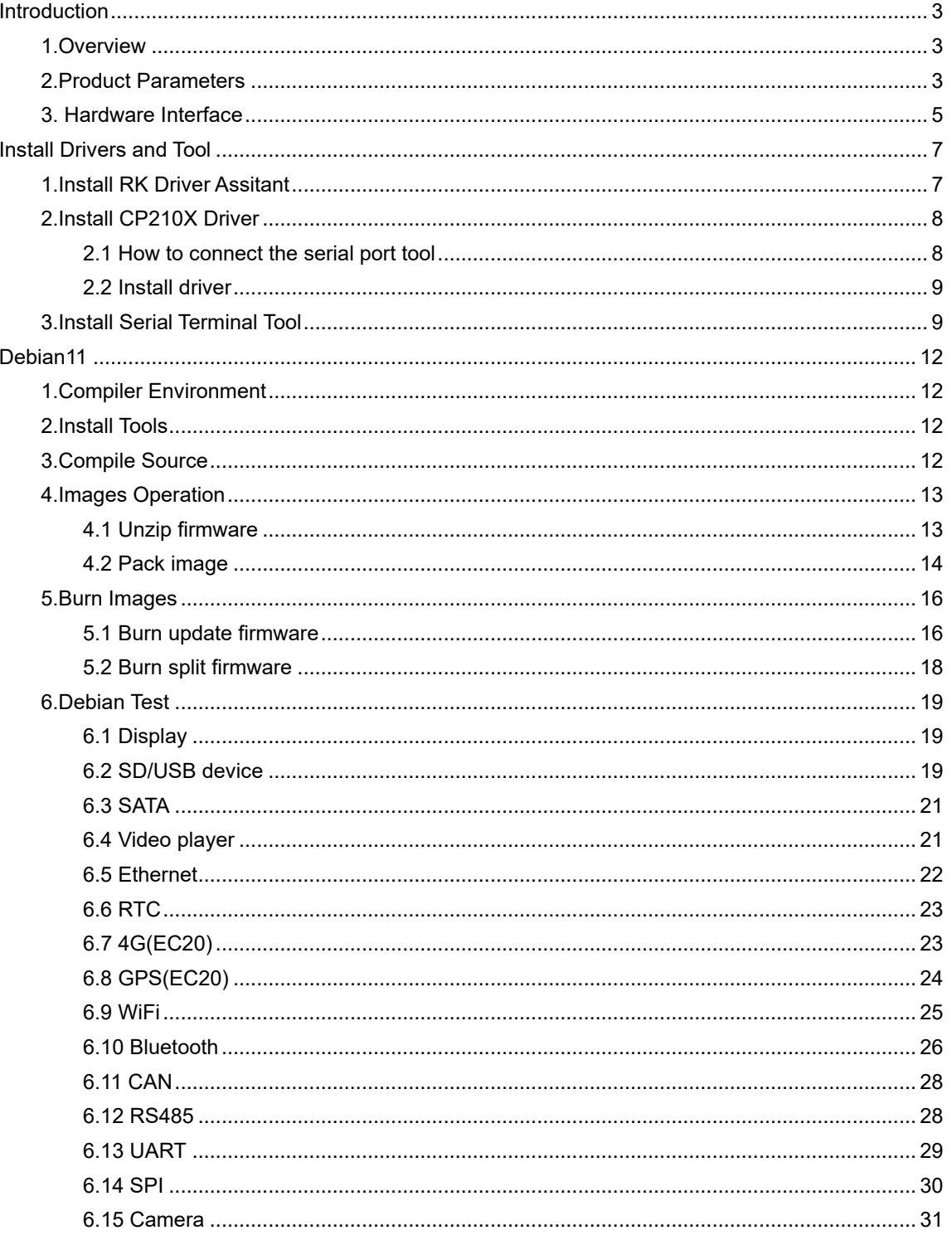

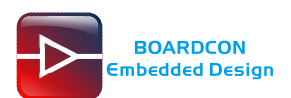

# <span id="page-3-0"></span>**Introduction**

# <span id="page-3-1"></span>**1.Overview**

EM3568-AV CAM is a development board designed based on Boardcon CM3568 system on module. The CM3568 SOM is powered by Rockchip RK3568 which is a quad-core ARM Cortex-A55 processor with low power consumption and high performance, support almost full-format H.264 decoder by 4K@60fps, H.265 decoder by 4K@60fps, also H.264/H.265 encoder by 1080p@60fps, high-quality JPEG encoder/decoder and designed for personal mobile Internet devices and AIoT devices.

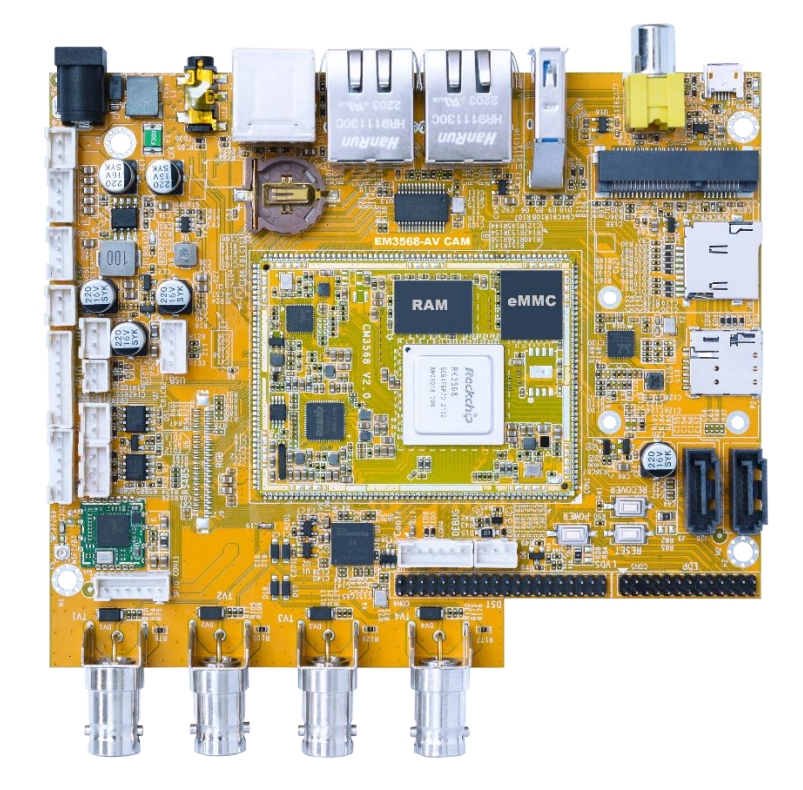

# <span id="page-3-2"></span>**2.Product Parameters**

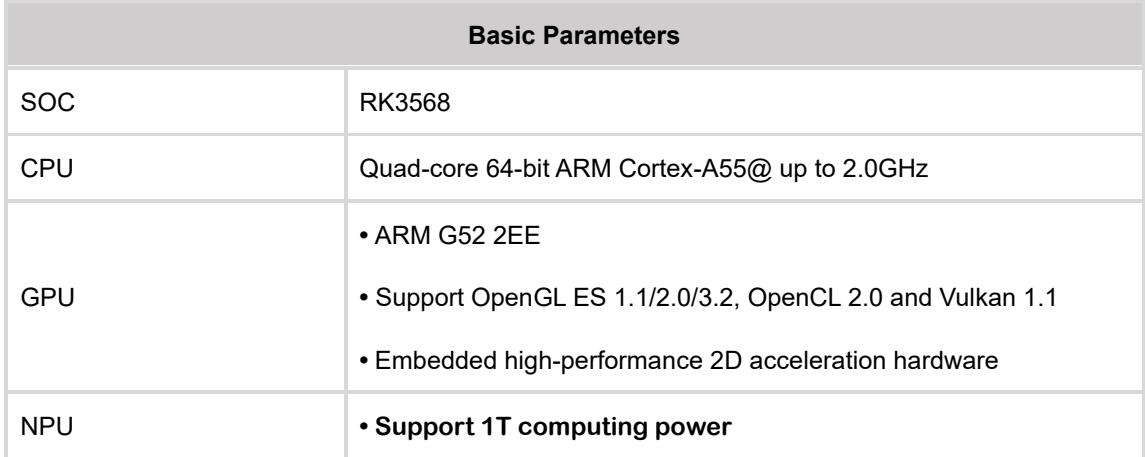

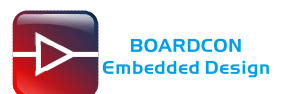

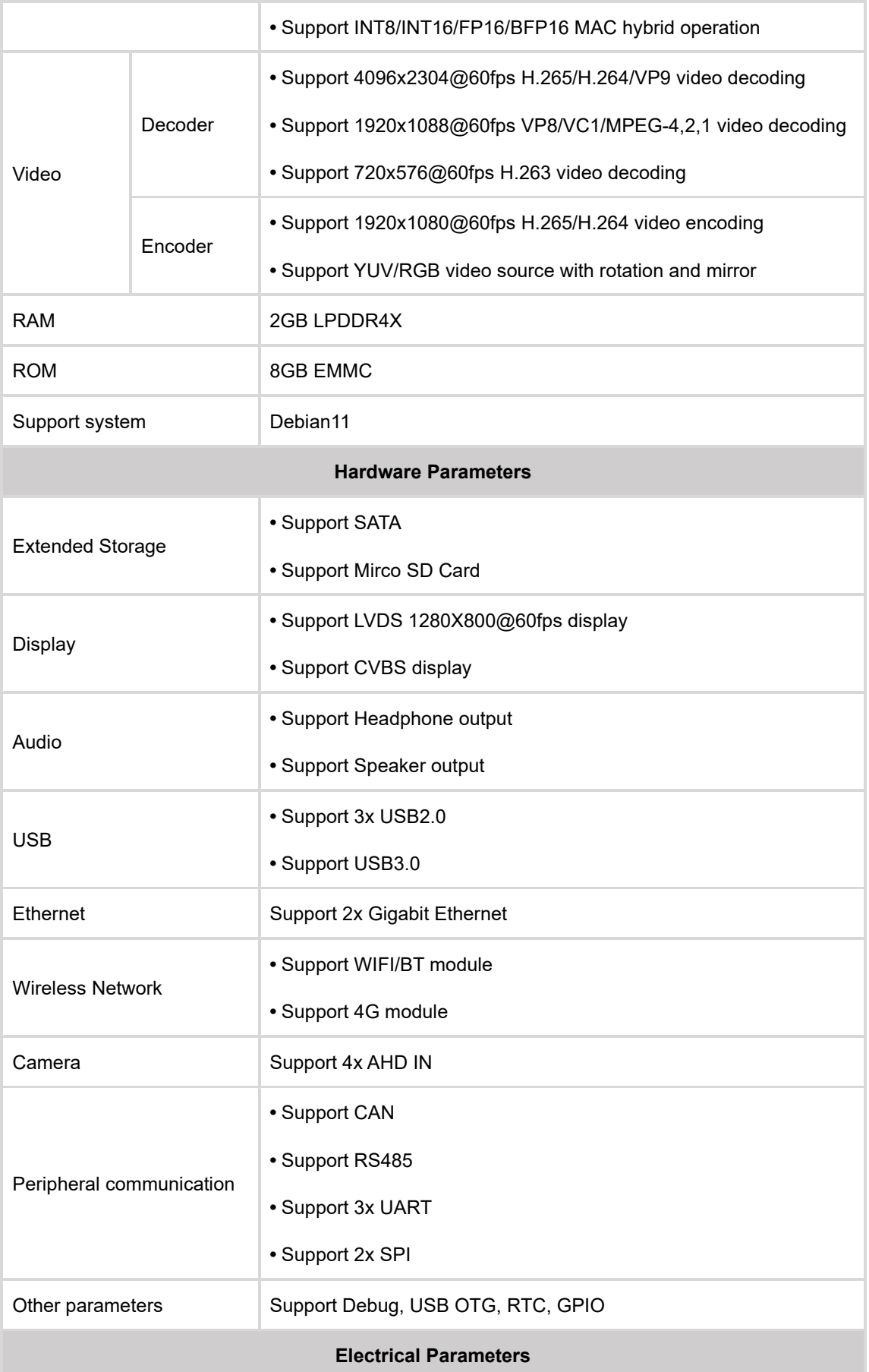

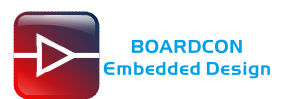

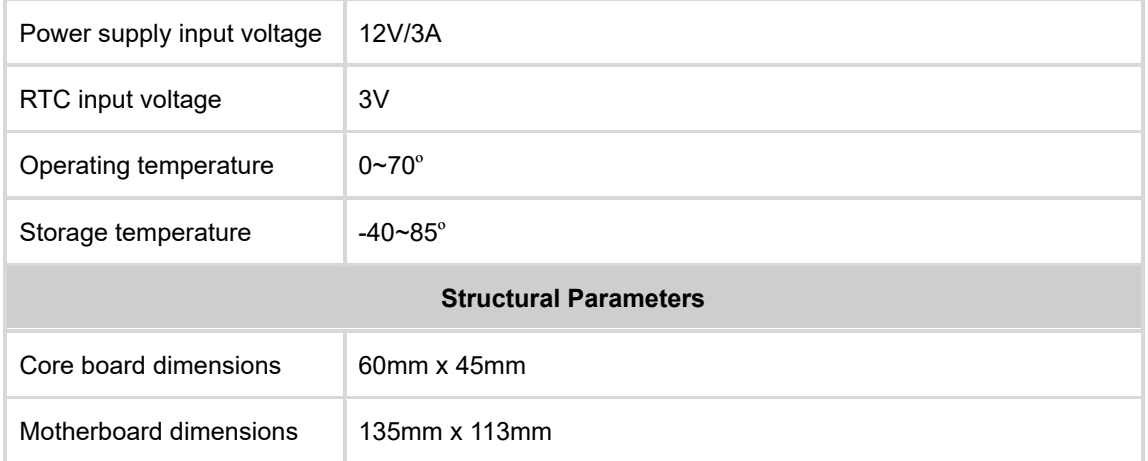

# <span id="page-5-0"></span>**3.Hardware Interface**

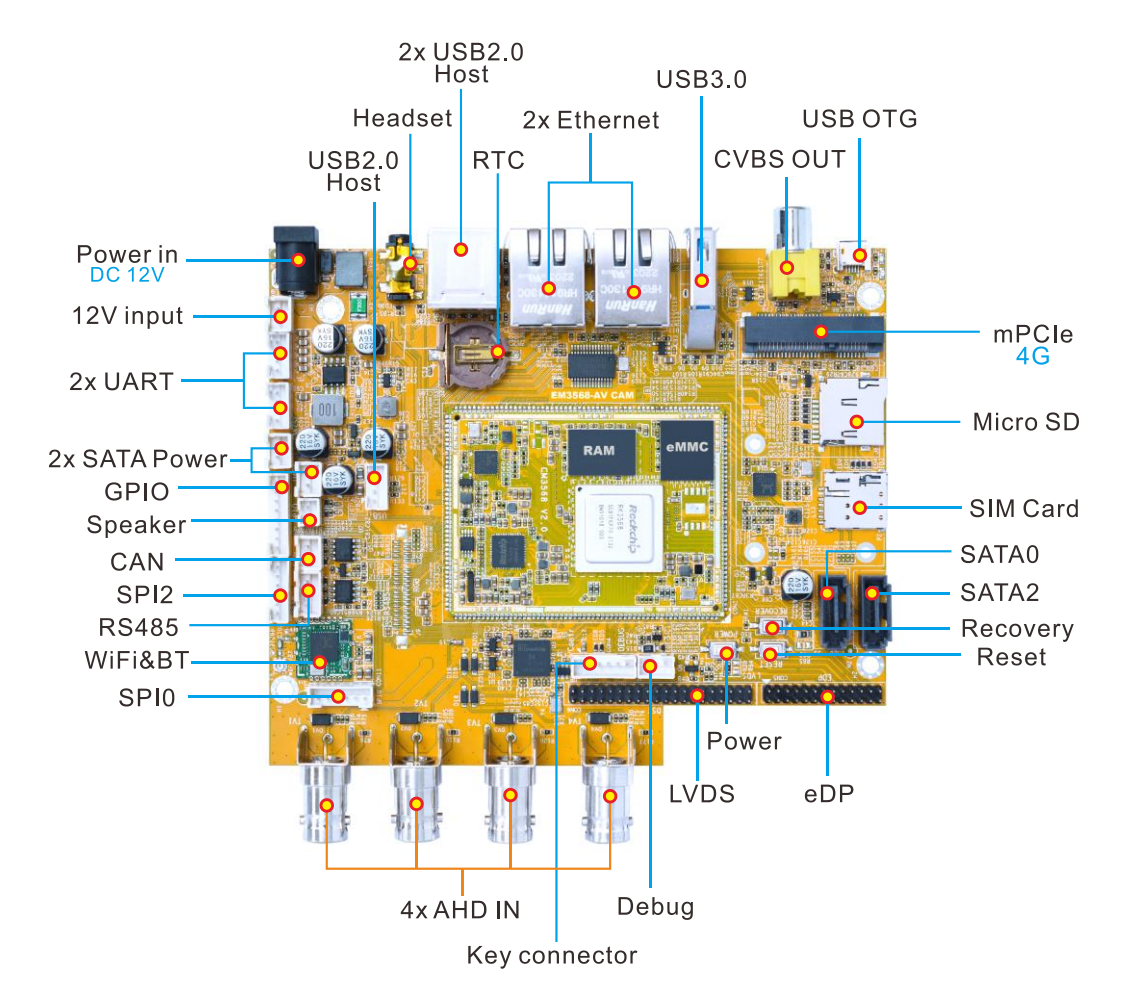

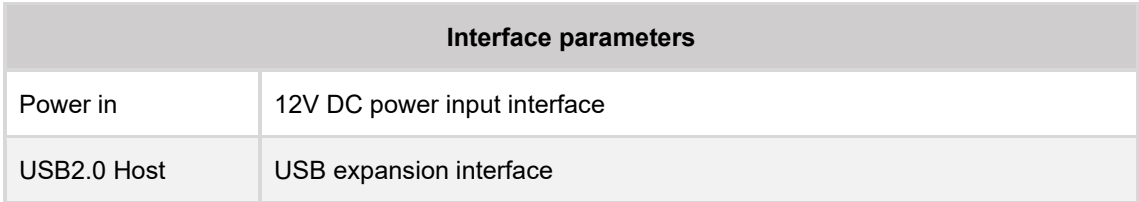

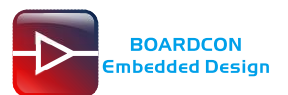

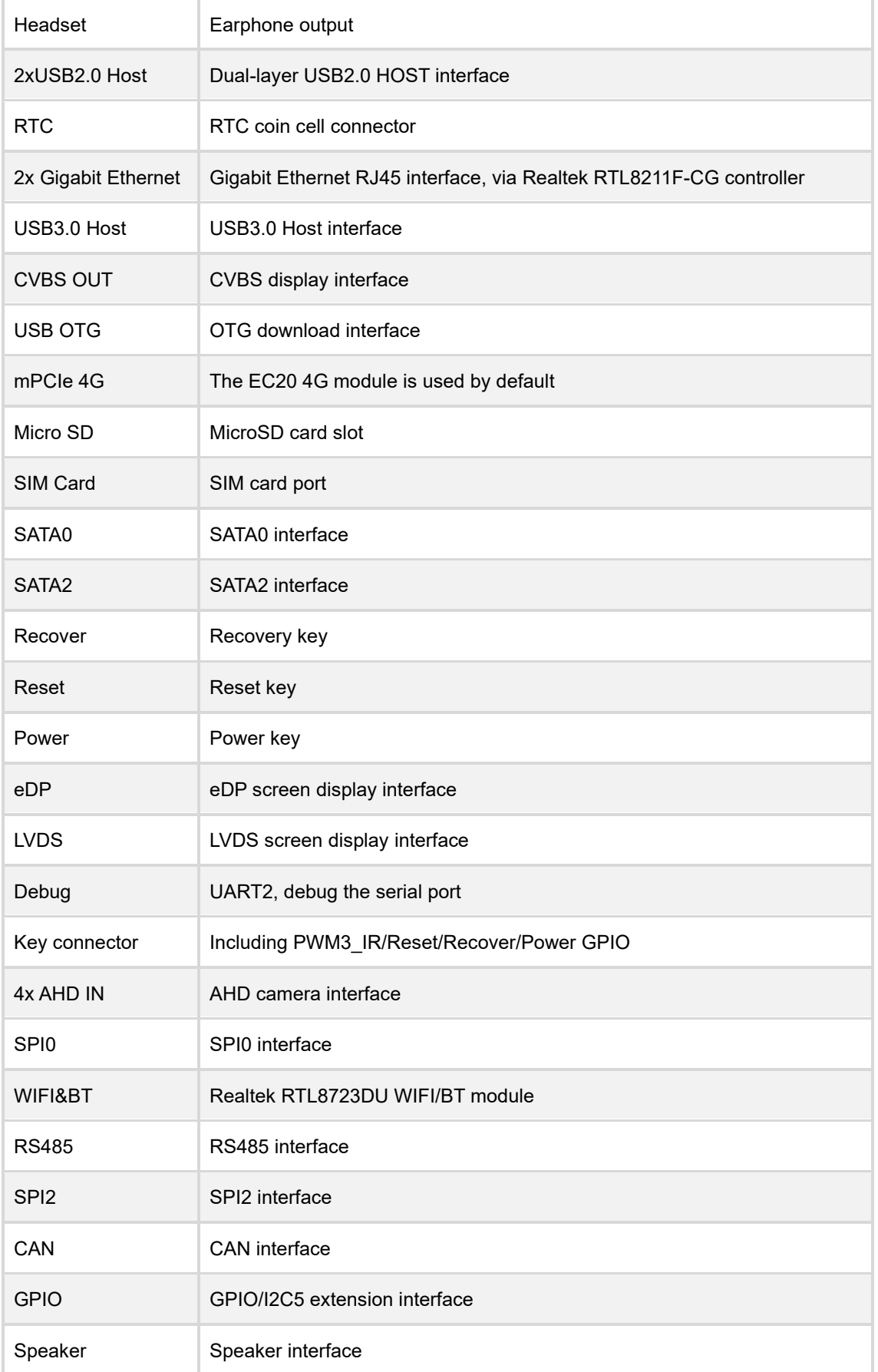

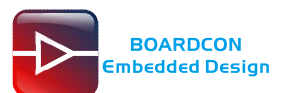

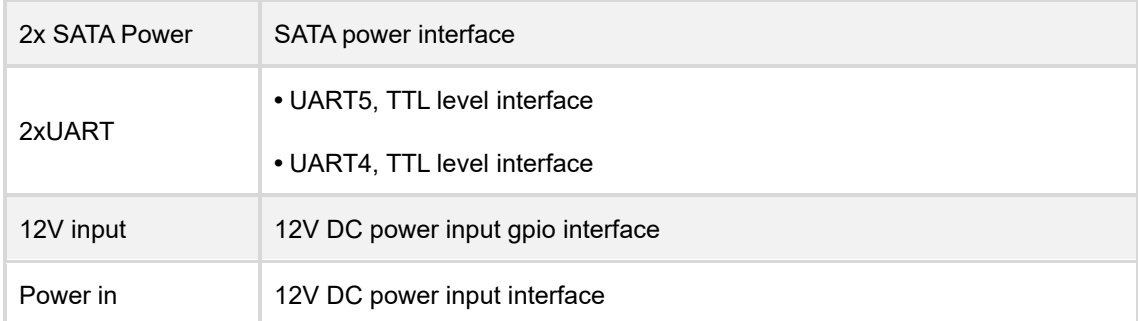

# <span id="page-7-0"></span>**Install Drivers and Tool**

To download firmware and debug in the terminal, the following drivers and software need to be installed(for Windows computers):

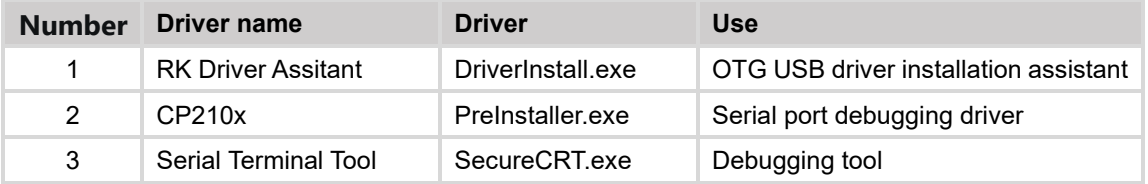

# <span id="page-7-1"></span>**1.Install RK Driver Assitant**

*Step 1,* open DriverAssitant\_v5.12/DriverInstall.exe.

*Step 2,* to avoid driver conflicts, click **Uninstall Driver** to uninstall the driver.

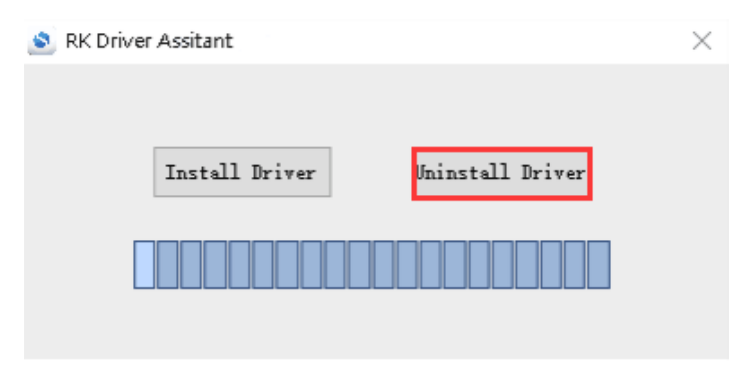

*Step 3,* click button **Install Driver** to install.

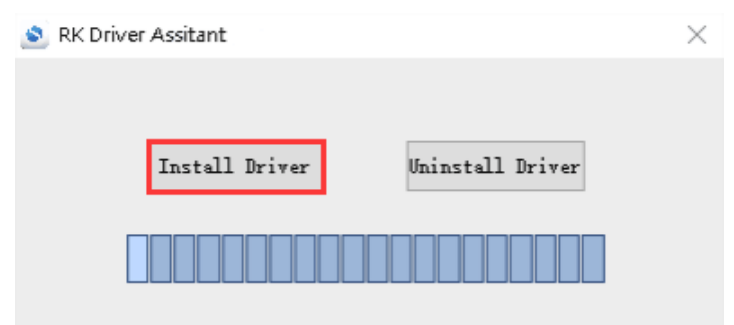

*Step 4,* after the installation is complete, connect the board and PC with Micro USB cable and press the **Recovery** key and hold then power the board, the following information is displayed in the Computer Device Manager, indicating that the USB driver was successfully installed.

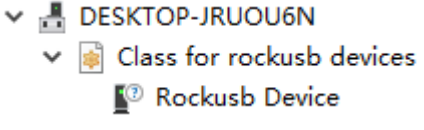

*Step 5,* if the following device information appears on the computer device manager after the operation in step 4, you need to proceed to the next step.

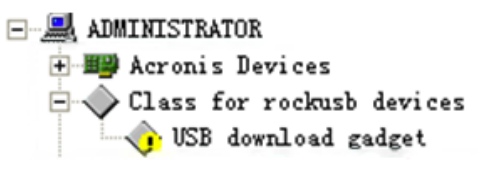

*Step 6,* the WINDOW will pop up found New Hardware Wizard dialog box, choose to install from the specified location, and then select: \DriverAssitant\_v5.12\ADBDriver.

*Step 7,* after the installation is completed, the following device information can be seen in the Computer Device Manager.

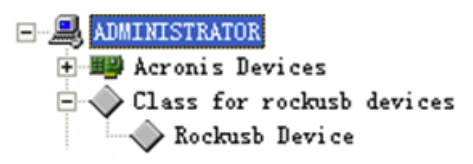

# <span id="page-8-0"></span>**2.Install CP210X Driver**

## <span id="page-8-1"></span>**2.1 How to connect the serial port tool**

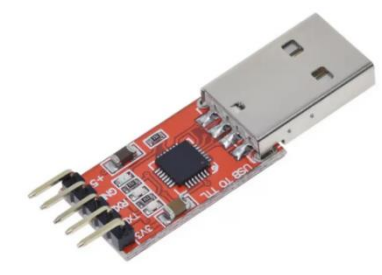

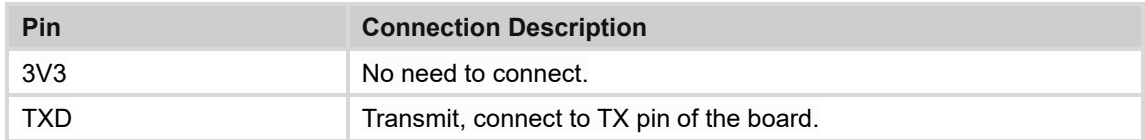

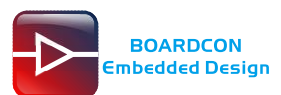

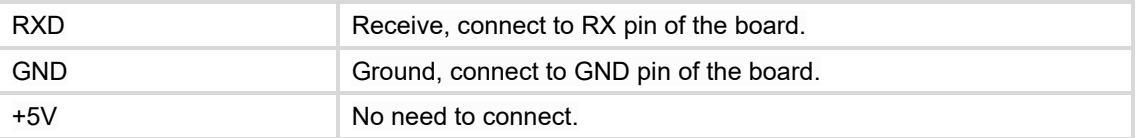

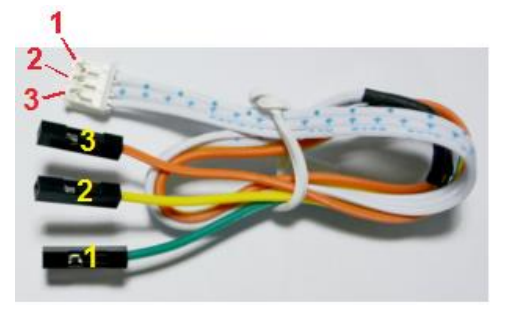

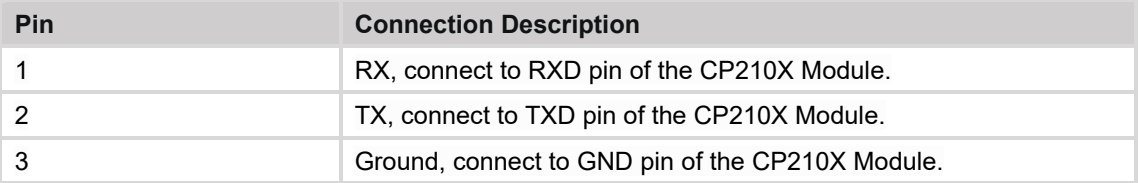

## <span id="page-9-0"></span>**2.2 Install driver**

*Step 1,* plug the CP2102 Module to the PC.

*Step 2,* unzip CP210x\_Windows\_Drivers\_with\_Serial\_Enumeration.zip on Windows.

*Step 3,* select and install the corresponding PreInstaller.exe according to the computer properties.

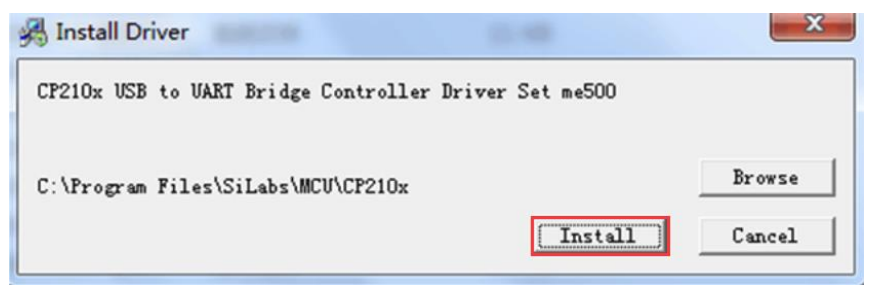

*Step 4,* after the installation is completed, the device will be listed under **Device Manager -> ports** with unique serial port assigned.

Silicon Labs CP210x USB to UART Bridge (COM3)

# <span id="page-9-1"></span>**3.Install Serial Terminal Tool**

The serial terminal SecureCRT is used for debugging in Windows. It can be used directly after decompression.

*Step 1,* unzip Platform/SecureCRT.rar on PC.

*Step 2,* click SecureCRT/SecureCRT.exe open the SecureCRT.

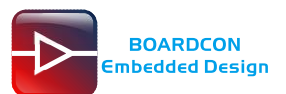

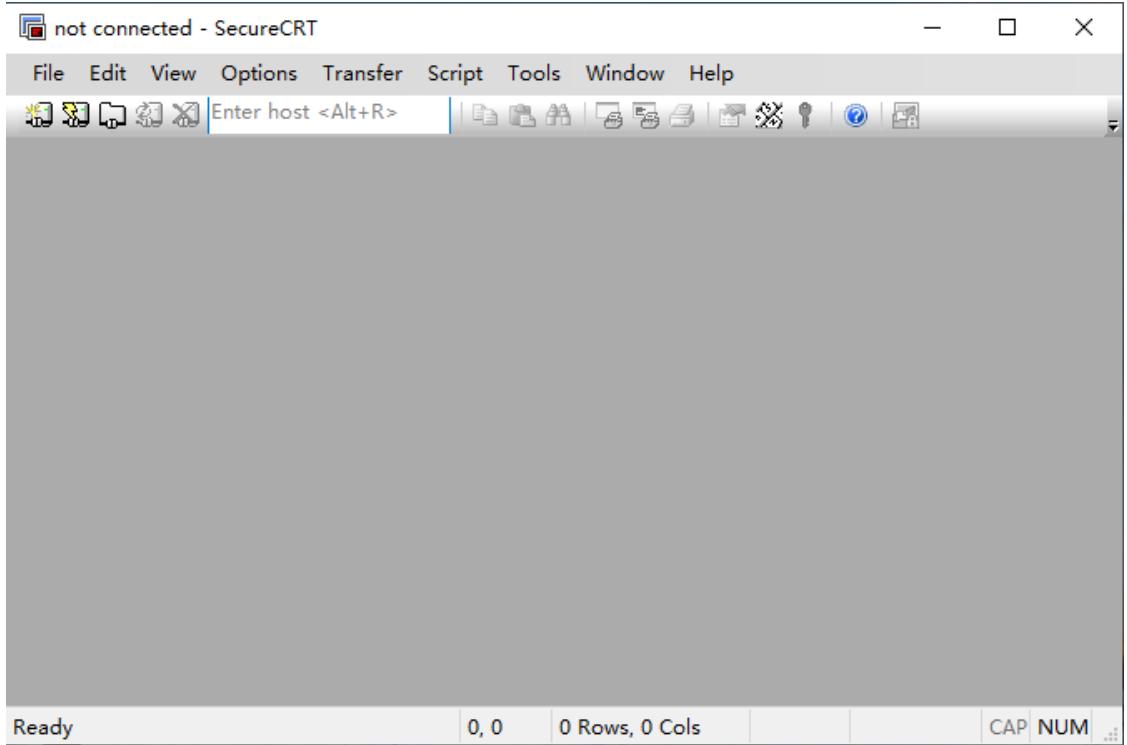

*Step 3,* confirm that the CP210x driver has been installed and the CP2102 module is connecting to the PC.

*Step 4,* click the **Quick Connect** button to go to the Quick Connect configuration screen.

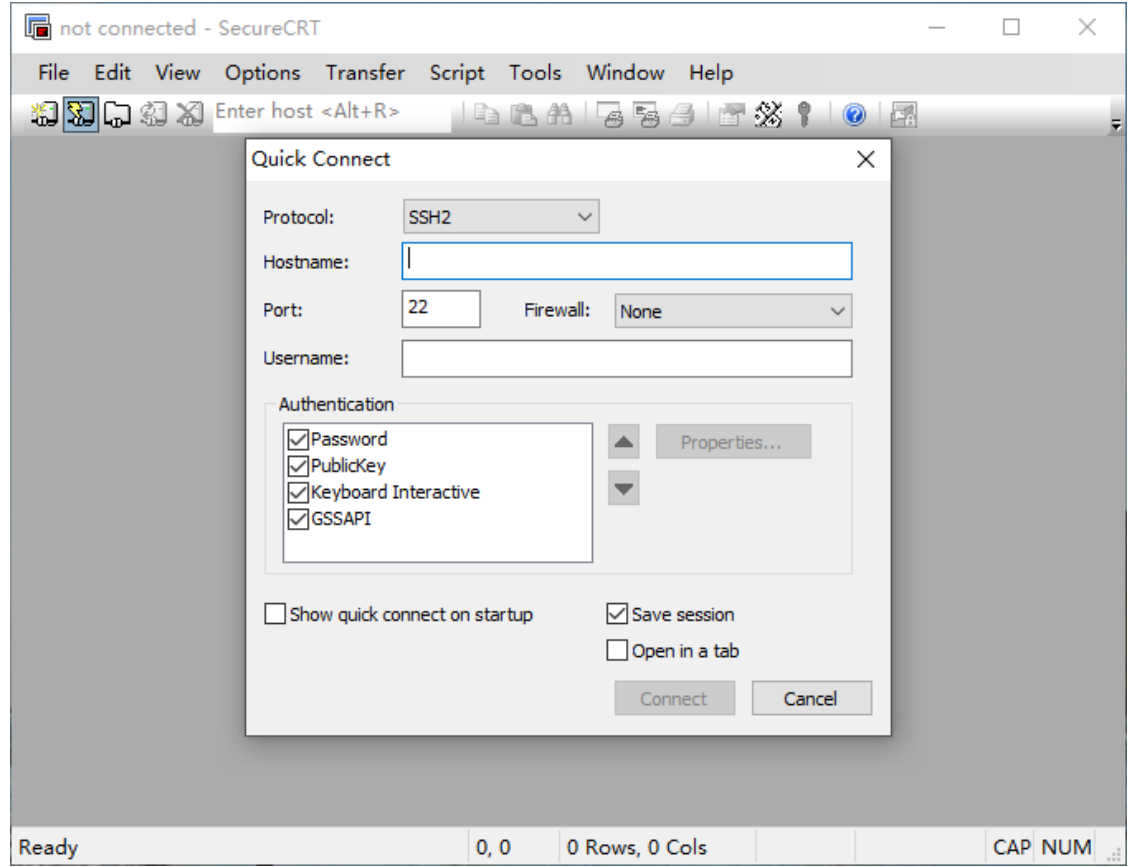

*Step 5,* configure as shown in the following figure.

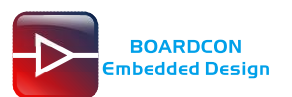

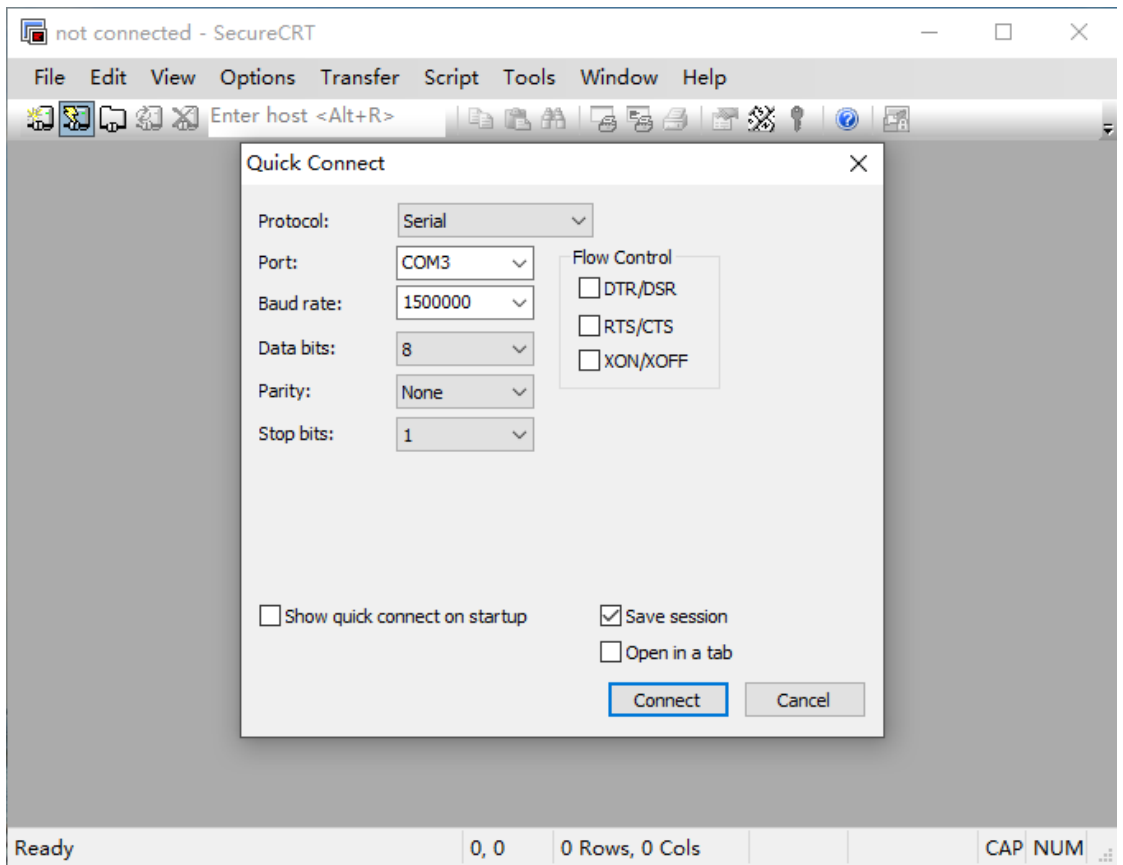

*Step 6,* after clicking connect button, the terminal serial interface will be successfully accessed.

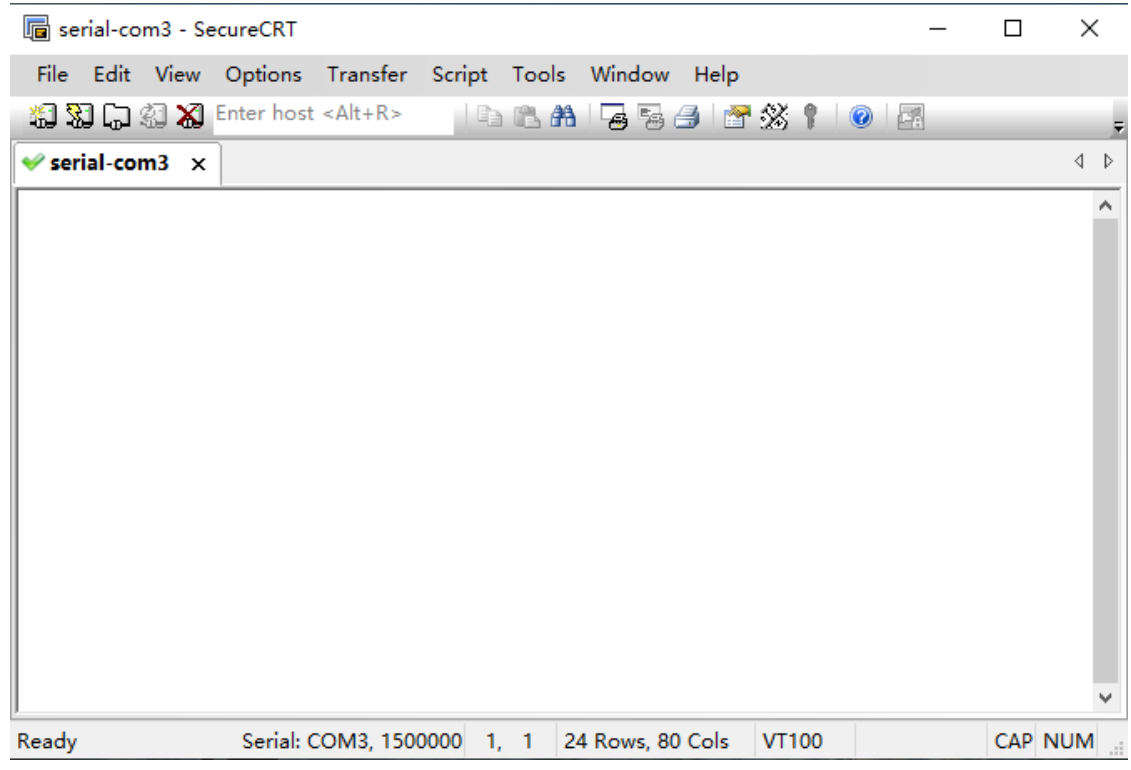

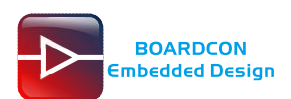

# <span id="page-12-0"></span>**Debian11**

# <span id="page-12-1"></span>**1.Compiler Environment**

It is recommended to use Ubuntu 22.04 system or above. If you encounter an error during compilation, you can check the error message and install the corresponding software packages accordingly. Other Ubuntu versions may need to adjust the software package accordingly. In addition to the system requirements, there are other hardware and software requirements.

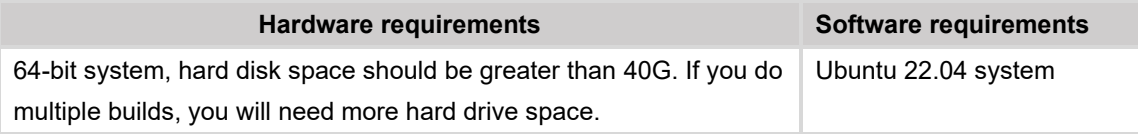

# <span id="page-12-2"></span>**2.Install Tools**

The contents of this directory only provide the software package installation commands that are needed to build the compiled SDK environment. Please install other tools such as samba and ssh yourself.

PC OS: ubuntu 22.04 system

### Network: online

### Permission: root

- # sudo apt-get install git ssh make gcc libssl-dev liblz4-tool
- # sudo apt-get install expect g++ patchelf chrpath gawk texinfo chrpath diffstat
- # sudo apt-get install binfmt-support qemuuser-static live-build bison flex fakeroot
- # sudo apt-get install cmake gcc-multilib g++-multilib unzip device-tree-compiler
- # sudo apt-get install ncurses-dev libgucharmap-2-90-dev bzip2 expat gpgv2
- # sudo apt-get install cpp-aarch64-linux-gnu g++-aarch64-linux-gnu
- # sudo apt install python2
- # sudo apt install python-is-python3

# <span id="page-12-3"></span>**3.Compile Source**

## *Step 1,* unzip the source

\$ tar xvf linux-5.10.tar.bz2

\$ cd linux-5.10

#### *Step 2,* configure the compiled board

### \$ ./build.sh lunch

name@boardcon:~/opt/EM3568-TU/linux-5.10\$ ./build.sh lunch

Log saved at /home/name/opt/EM3568-TU/linux-5.10/output/log/2023-06-19\_09-40-22

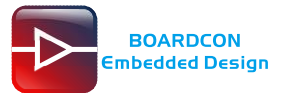

Pick a defconfig:

- 1. rockchip\_defconfig
- 2. rockchip\_rk3566\_evb2\_lp4x\_v10\_32bit\_defconfig
- 3. rockchip\_rk3566\_evb2\_lp4x\_v10\_defconfig
- 4. rockchip\_rk3568\_evb1\_ddr4\_v10\_32bit\_defconfig
- 5. rockchip\_rk3568\_evb1\_ddr4\_v10\_defconfig
- 6. rockchip\_rk3568\_evb2\_lp4x\_v10\_defconfig
- 7. rockchip\_rk3568\_uvc\_evb1\_ddr4\_v10\_defconfig

Which would you like? [1]: 6 // Select rockchip\_rk3568\_evb2\_lp4x\_v10\_defconfig

Switching to defconfig: /home/name/opt/EM3568-TU/linux-

5.10/device/rockchip/.chip/rockchip\_rk3568\_evb2\_lp4x\_v10\_defconfig

#### *Step 3,* compile uboot

\$ ./build.sh uboot

#### *Step 4,* compile the kernel

\$ ./build.sh kernel

#### *Step 5,* compile recovery

\$ ./build.sh recovery

#### *Step 6,* compile debian

\$ ./build.sh rootfs

After compilation, generate linaro-rootfs. img in the Debian directory.

Note: If it is the first-time compiling Debian, it required install dependency packages. (Permission: root)

- # cd debian
- # sudo apt-get install binfmt-support qemu-user-static live-build
- # sudo dpkg -i ubuntu-build-service/packages/\*
- # sudo apt-get install -f

#### *Step 7,* generate and check firmwares

\$ ./build.sh firmware

### *Step 8,* build update image

\$ ./build.sh updateimg

Images and update.img are generated in rockdev/ directory.

# <span id="page-13-0"></span>**4.Images Operation**

## <span id="page-13-1"></span>**4.1 Unzip firmware**

Step 1, open RKDevTool\_Release\RKDevTool.exe.

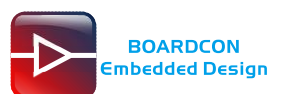

### *Step 2,* click **Advanced Function** -> **Firmware**, select **update.img**, then click **Unpack** to unzip.

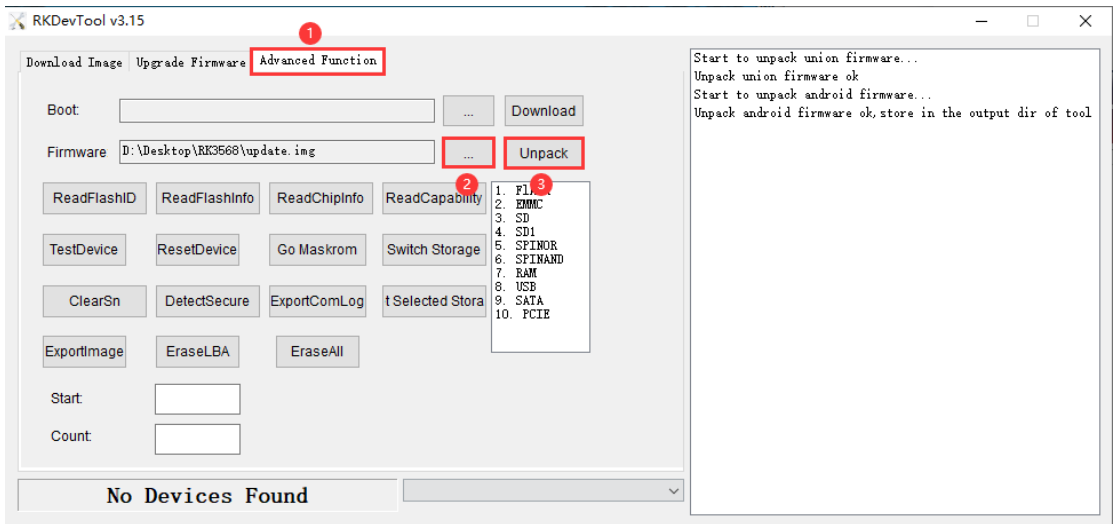

*Step 3,* the unzip files will be generated in \RKDevTool\RKDevTool\_Release\Output\Android and \RKDevTool\RKDevTool\_Release\Output\Android\Image directory.

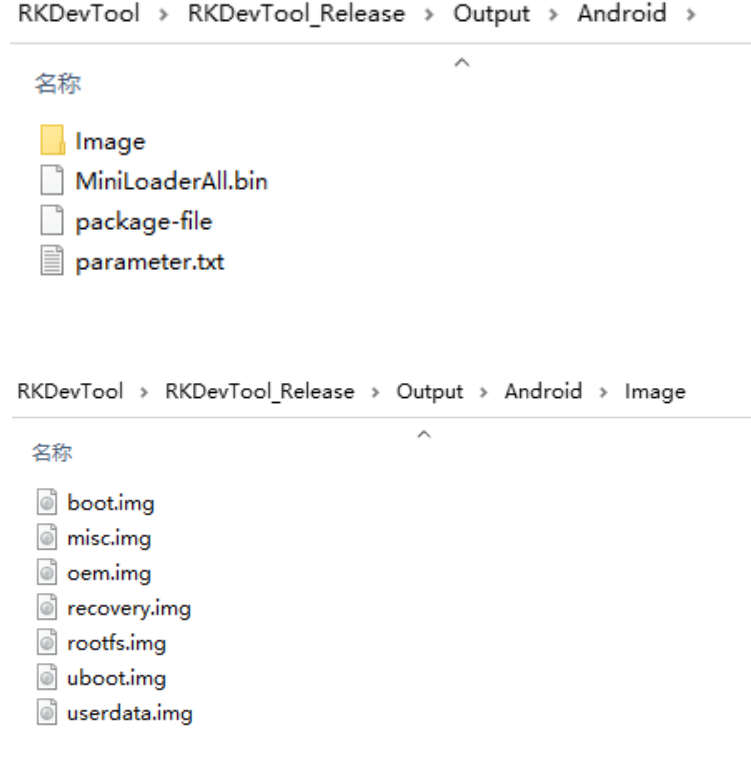

## <span id="page-14-0"></span>**4.2 Pack image**

*Step 1,* copy the firmware file to be packaged to windows RKDevTool/rockdev/Image.

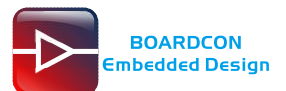

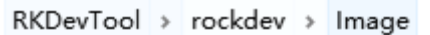

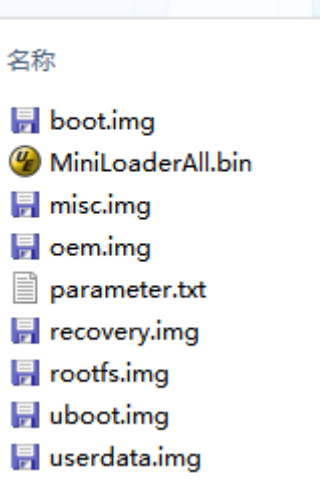

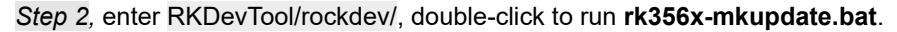

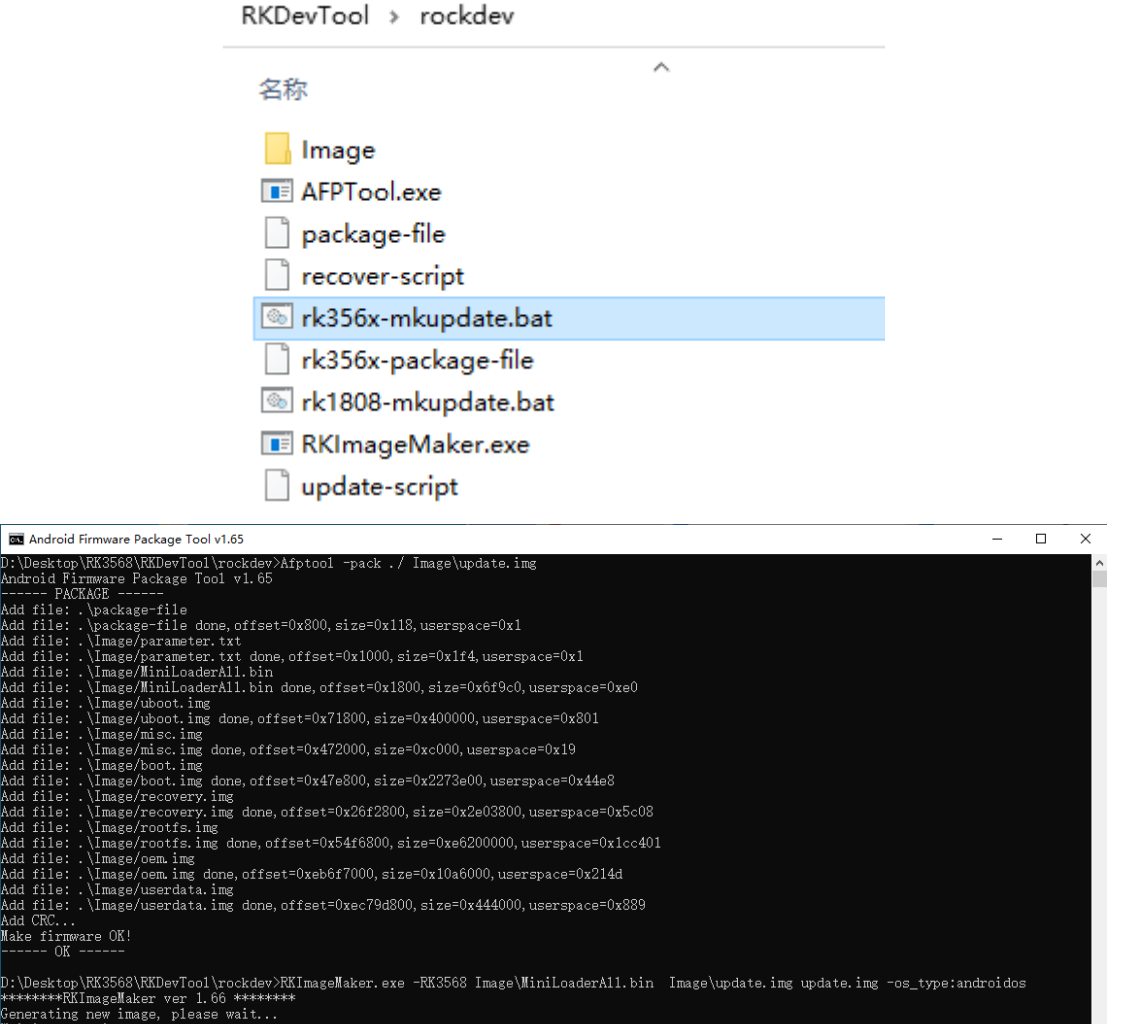

elating hew intage, prease wait<br>ting bed info...<br>ting boot file...<br>erating MD5 data...<br>erating MD5 data...<br>data generated successfully!<br>image generated successfully!

D:\D<br>Andr----- Add<br>Add Addd<br>Addd Addd<br>Addd Addd<br>Addd Addd<br>Addd Addd<br>Addd Addd

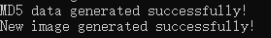

*Step 3,* the **update.img** will be generated in rockdev/ directory.

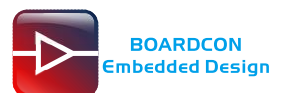

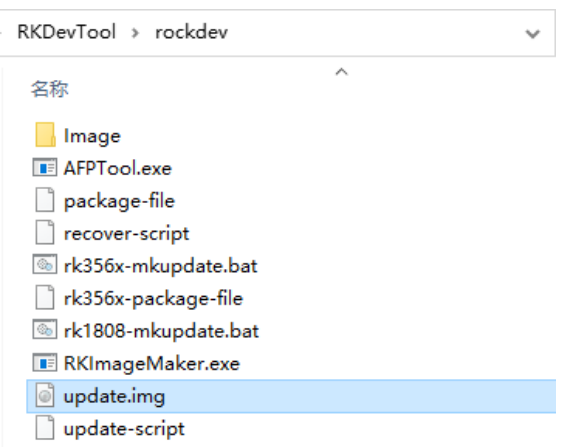

# <span id="page-16-0"></span>**5.Burn Images**

## <span id="page-16-1"></span>**5.1 Burn update firmware**

*Step 1,* open RKDevTool\_Release\RKDevTool.exe.

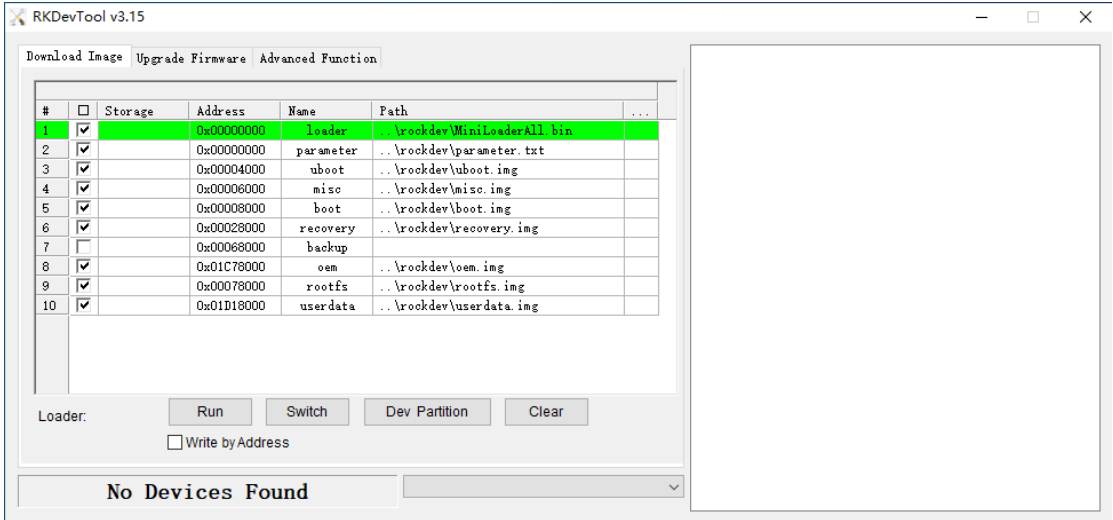

*Step 3,* connect PC and development board with Micro USB cable, keep pressing the **Recovery Key** and power the board until the windows PC shows **Found one LOADER Device** release the **Recovery Key**.

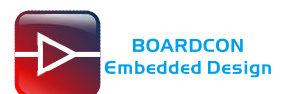

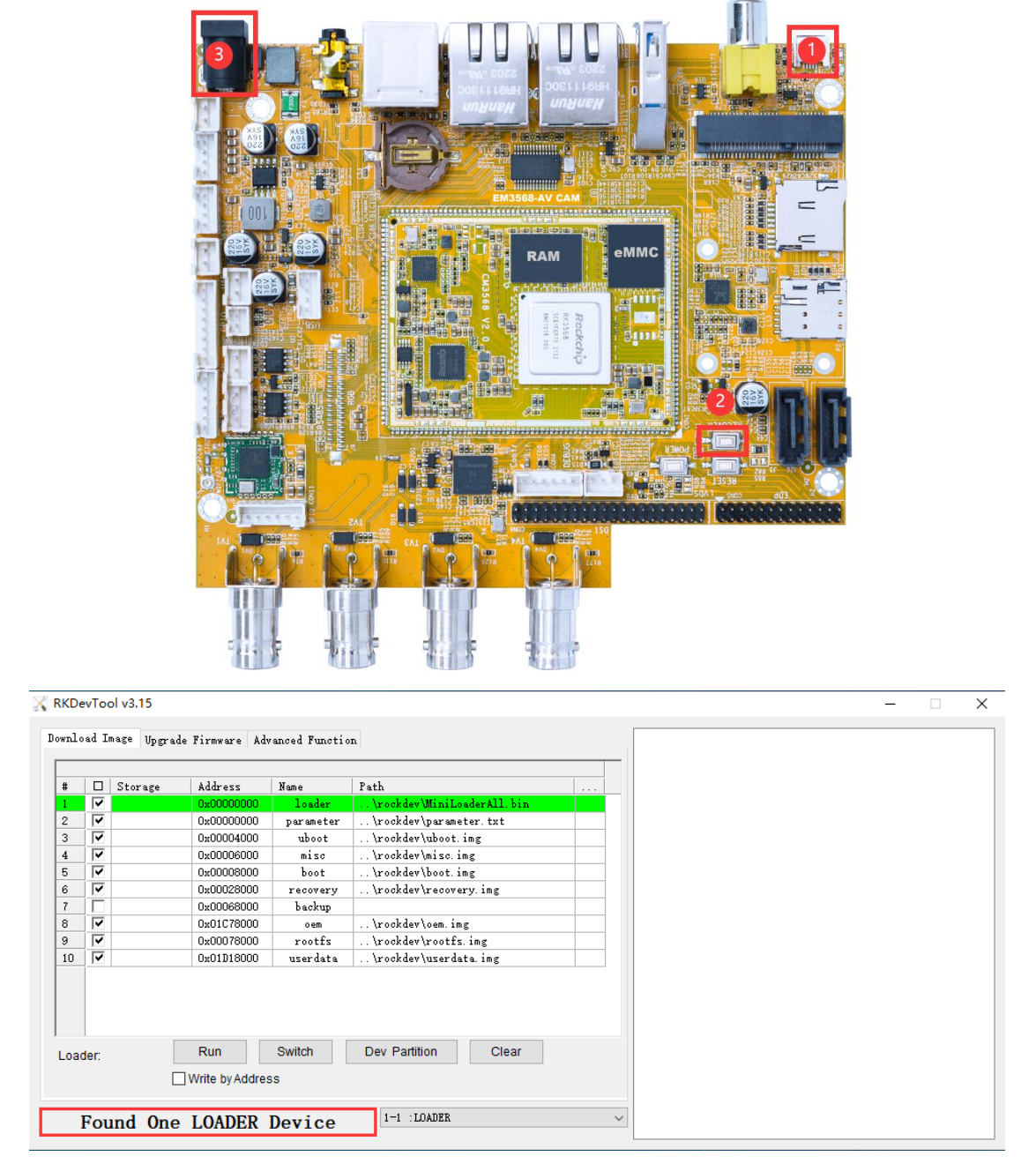

*Step 4,* click **Upgrade Firmware** -> **Firmware**, select **update.img**, then click **Upgrade** to flash.

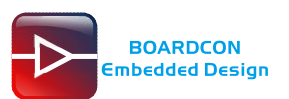

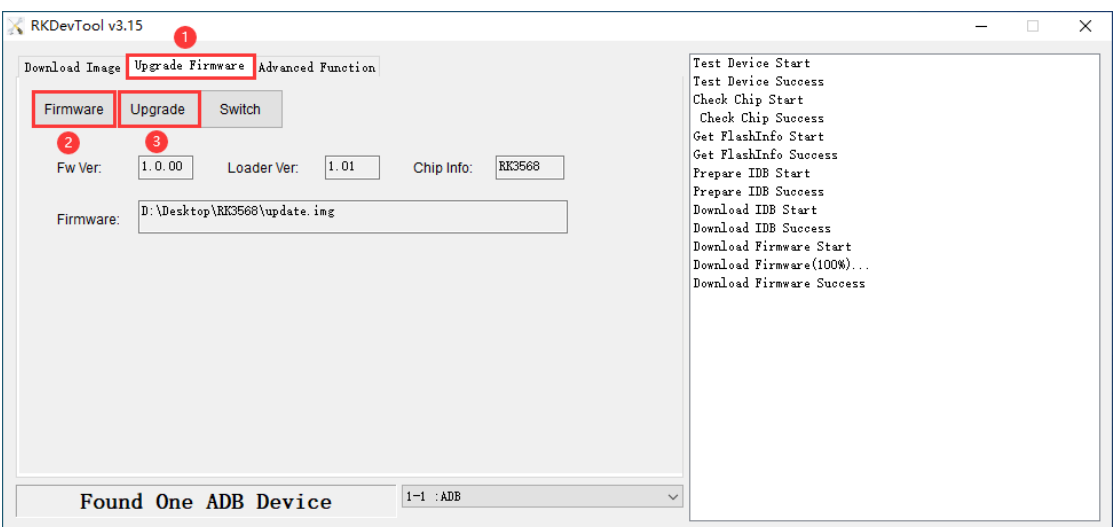

# <span id="page-18-0"></span>**5.2 Burn split firmware**

*Step 1,* select the checkbox on the left.

*Step 2,* click the column on the right side for the path of the file want to flash.

*Step 3,* click **run** button to flash the image.

|                                                           |                         | K RKDevTool v3.15 |                       |                |                                      |              |
|-----------------------------------------------------------|-------------------------|-------------------|-----------------------|----------------|--------------------------------------|--------------|
|                                                           |                         |                   |                       |                |                                      |              |
| Download Image Upgrade Firmware Advanced Function         |                         |                   |                       |                |                                      |              |
|                                                           |                         |                   |                       |                |                                      | $\mathbf{2}$ |
| #                                                         | Ţ<br>⊽                  | Storage           | Address<br>0x00000000 | Name<br>loader | Path<br>Nrockdev MiniLoaderAll, bin. |              |
| $\,$ 2 $\,$                                               | $\overline{\mathbf{v}}$ |                   | 0x00000000            | parameter      | \rockdev\parameter.txt               |              |
| 3                                                         | $\overline{\mathbf{v}}$ |                   | 0x00004000            | uboot          | \rockdev\uboot.img                   |              |
| $\overline{\bf 4}$                                        | $\overline{\mathbf{v}}$ |                   | 0x00006000            | misec          | \rockdev\misc.img                    |              |
| 5                                                         | $\overline{\mathbf{v}}$ |                   | 0x00008000            | boot           | \rockdev\boot.img                    |              |
| 6                                                         | $\overline{\mathbf{v}}$ |                   | 0x00028000            | recovery       | \rockdev\recovery.img                |              |
| $\overline{t}$                                            | Г                       |                   | 0x00068000            | backup         |                                      |              |
| 8                                                         | $\overline{\mathbf{v}}$ |                   | 0x01C78000            | oem            | \rockdev\oem.img                     |              |
| 9                                                         | $\overline{\mathbf{v}}$ |                   | 0x00078000            | rootfs         | \rockdev\rootfs.img                  |              |
| 10                                                        | $\overline{\mathbf{v}}$ |                   | 0x01D18000            | userdata       | \rockdev\userdata.img                |              |
|                                                           |                         |                   |                       |                |                                      |              |
|                                                           |                         |                   |                       |                |                                      |              |
|                                                           |                         |                   | 3                     |                |                                      |              |
| Switch<br>Dev Partition<br>Clear<br>Run<br>Loader:        |                         |                   |                       |                |                                      |              |
|                                                           |                         |                   |                       |                |                                      |              |
|                                                           |                         |                   | Write by Address      |                |                                      |              |
|                                                           |                         |                   |                       |                |                                      |              |
| $1-1$ : LOADER<br>Found One LOADER Device<br>$\checkmark$ |                         |                   |                       |                |                                      |              |

*Step 4,* wait for the completion of burning.

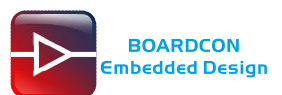

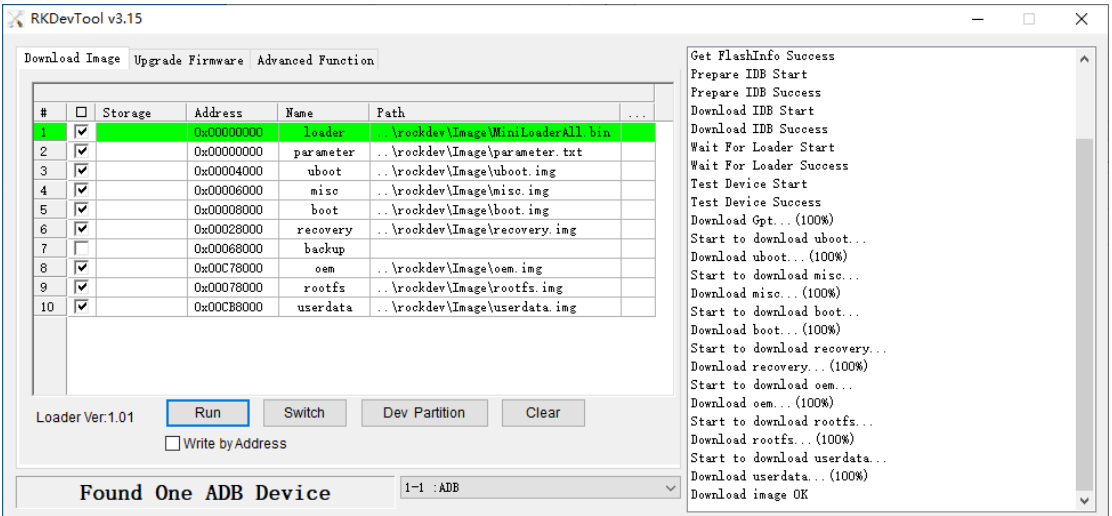

# <span id="page-19-0"></span>**6.Debian Test**

## <span id="page-19-1"></span>**6.1 Display**

Supports LVDS and TV display. If you want to use the LVDS screen touch, you need to do the following to bind TP to the LVDS screen:

*Step 1,* installing xinput:

# apt-get update

# apt-get install xinput

*Step 2,* view display name:

# xrandr

root@linaro-alip:/# xrandr<br>Screen 0: minimum 320 x 200, current 2560 x 800, maximum 16384 x 16384<br>LVDS-1 connected primary 1280x800+0+0 (normal left inverted right x axis y axis) 0mm x 0mm<br>1280x800

*Step 3,* view the entered device ID:

# xinput

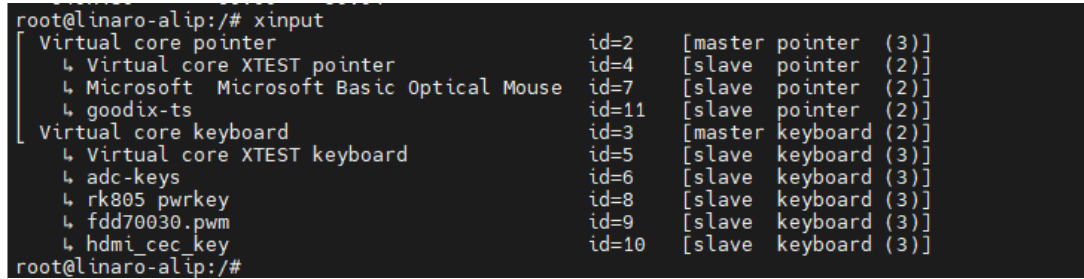

*Step 4,* bind TP:

# xinput map-to-output [ID] [display name]

```
root@linaro-alip:/#<br>root@linaro-alip:/# xinput map-to-output 11 LVDS-1<br>root@linaro-alip:/#
```
## <span id="page-19-2"></span>**6.2 SD/USB device**

After inserting an SD card or USB device, a corresponding icon will be formed on the desktop.

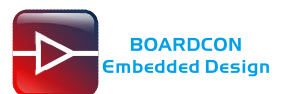

Automatic mounting of SD/USB storage devices can be achieved through the following two methods.

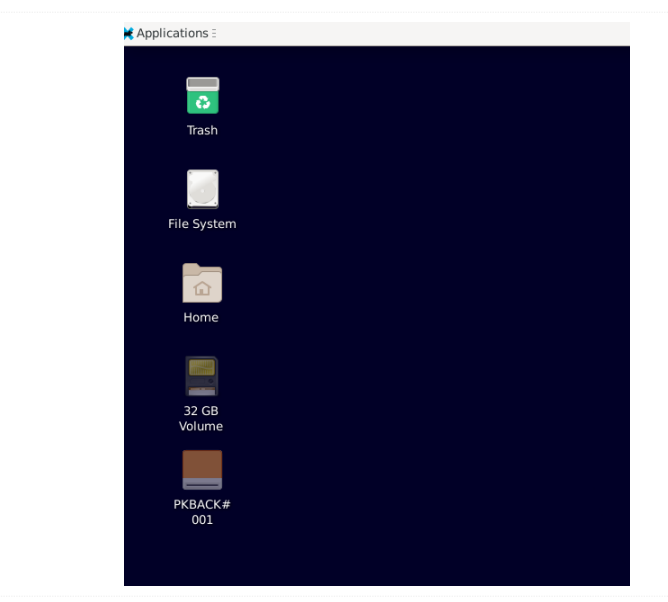

*Step 1,* double click on the desktop icon and the SD/USB storage device will automatically mount:

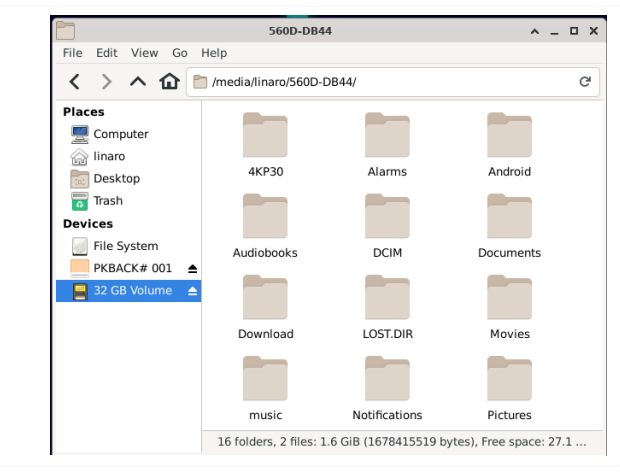

*Step 2,* double click on the **Home** icon to enter the main directory:

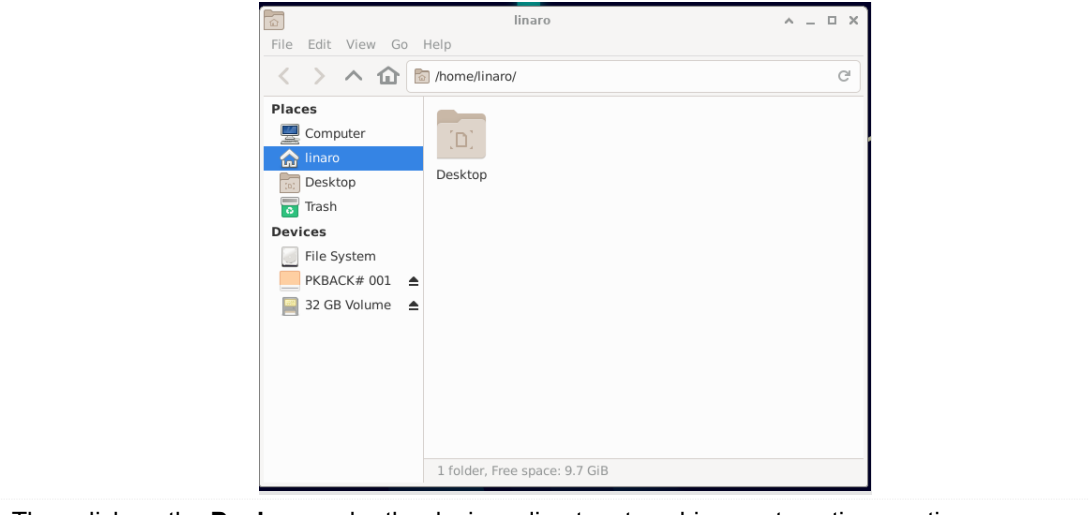

Then click on the **Devices** under the devices directory to achieve automatic mounting:

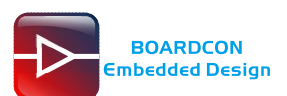

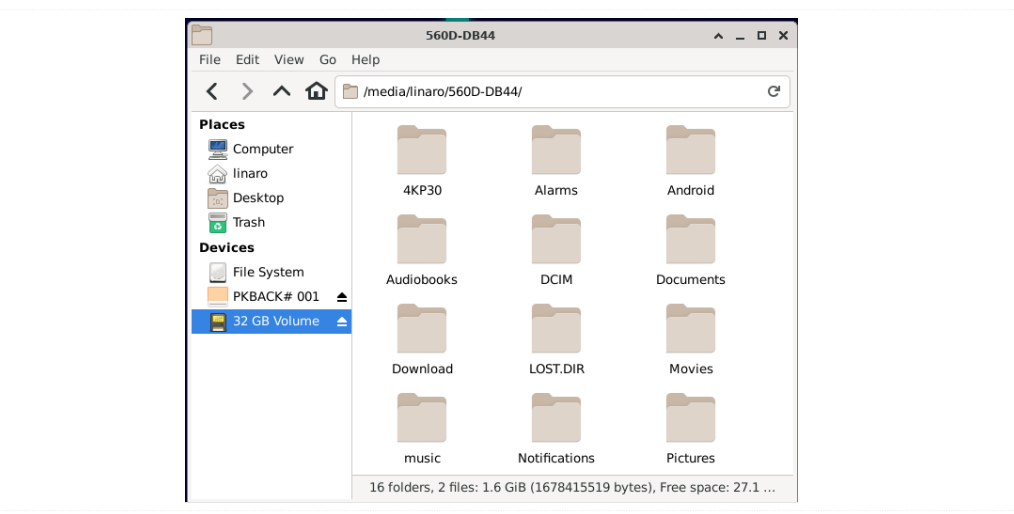

The USB Host can be used to connect USB mouse, USB keyboard, U-Disk or other USB devices.

## <span id="page-21-0"></span>**6.3 SATA**

Connect the SATA0 and the sata power to the board.Execute follow command to mount SATA.

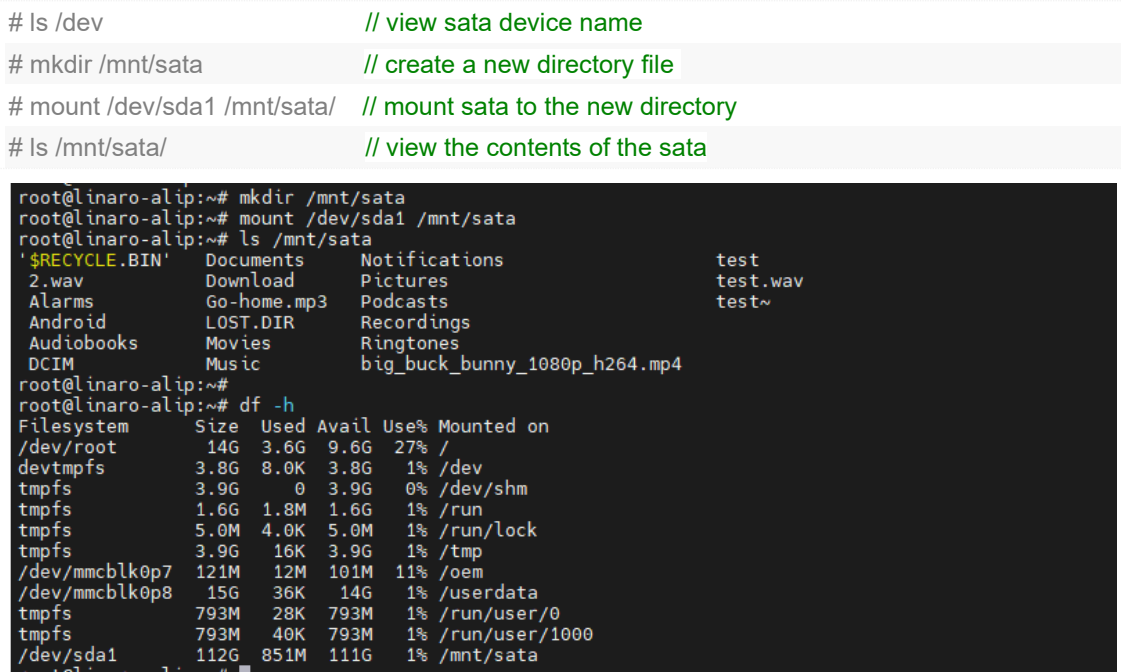

## <span id="page-21-1"></span>**6.4 Video player**

tmpfs 793M<br>
/dev/sda1 112G<br>
root@linaro-alip:~#

 $40K$ 

 $851M$ 

793M<br>111G

You can choose multiple commands to play videos: *Step 1,* this method is quite troublesome and mainly used for playing videos in H256 format: # cat /sys/kernel/debug/dri/0/state | grep "plane\[" // Select the display for playback

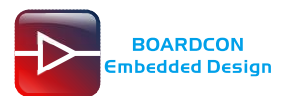

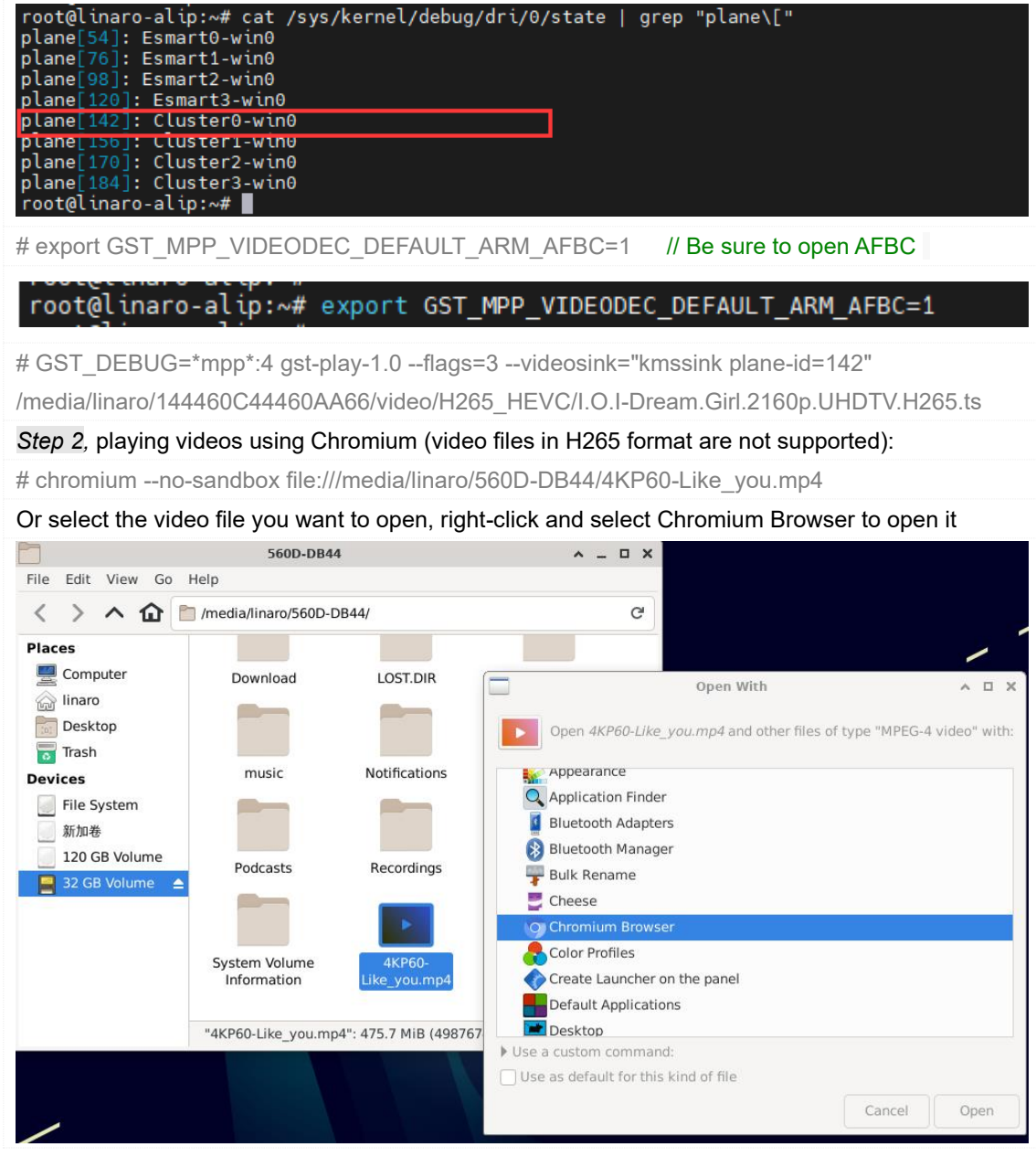

## <span id="page-22-0"></span>**6.5 Ethernet**

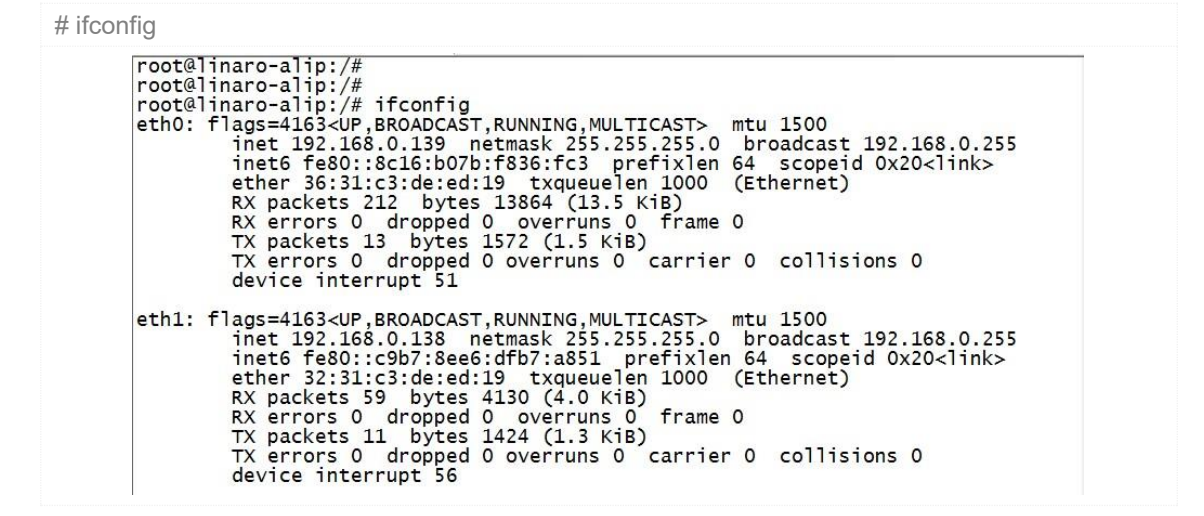

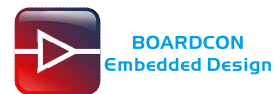

# ping -I eth0 [www.boardcon.com](http://www.boardcon.com/)

# ping -I eth1 [www.boardcon.com](http://www.boardcon.com/)

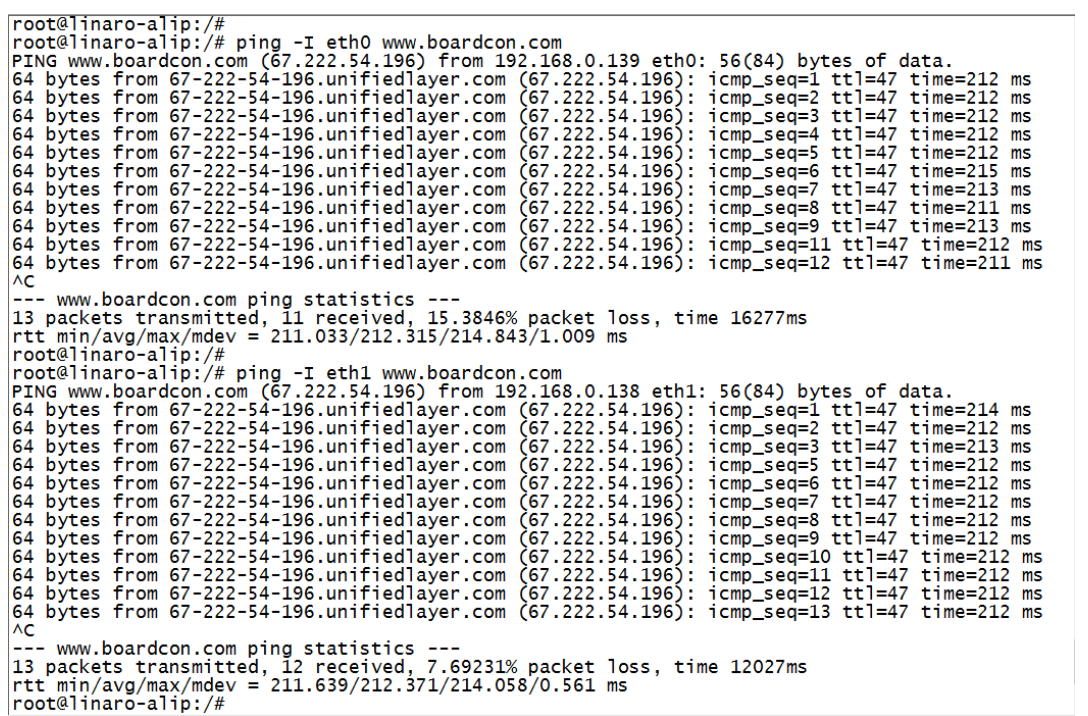

# <span id="page-23-0"></span>**6.6 RTC**

Execute the follow command to set the RTC time:

# date -s "2023-06-20 10:22:00"

# hwclock -w

# hwclock

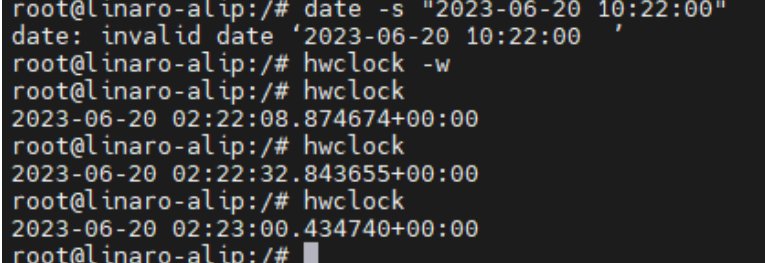

If it takes time to be saved after power failure, please connect the button battery.

## <span id="page-23-1"></span>**6.7 4G(EC20)**

*Step 1,* execute the following command to realize ppp dialing:

# pppd call quectel-ppp &

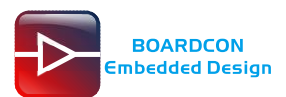

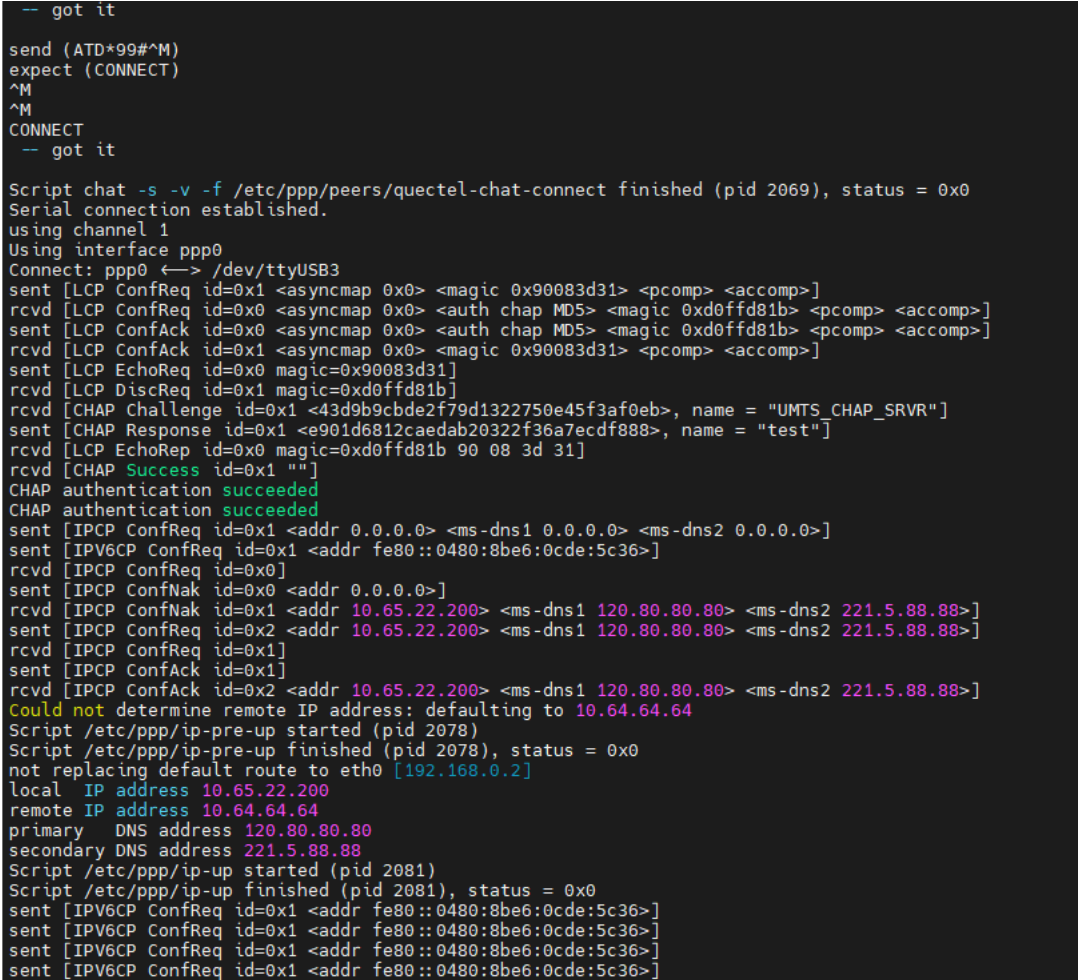

*Step 2,* execute the following to view the network interface status:

# ifconfig -a

```
ppp0: flags=4305<UP,POINTOPOINT,RUNNING,NOARP,MULTICAST> mtu 1500<br>inet 10.65.22.200 netmask 255.255.255.255 destination 10.64.64.64<br>ppp txqueuelen 3 (Point-to-Point Protocol)<br>RX packets 4 bytes 52 (52.0 B)<br>RX errors 0 drop
                 TX errors 0 dropped 0 overruns 0 carrier 0 collisions 0
```
*Step 3,* execute the following to check the connectivity of the detection network:

# ping -I ppp0 www.boardcon.com

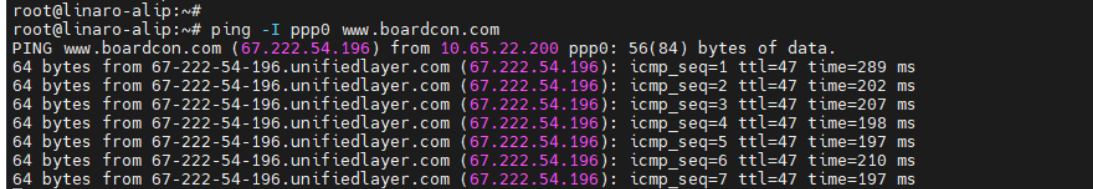

## <span id="page-24-0"></span>**6.8 GPS(EC20)**

Plug the EC20 module and connect GPS antenna, then power on and execute the follow command:

# echo -e "AT+QGPS=1\r\n" > /dev/ttyUSB2

# cat /dev/ttyUSB1

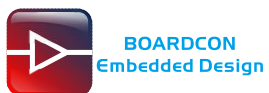

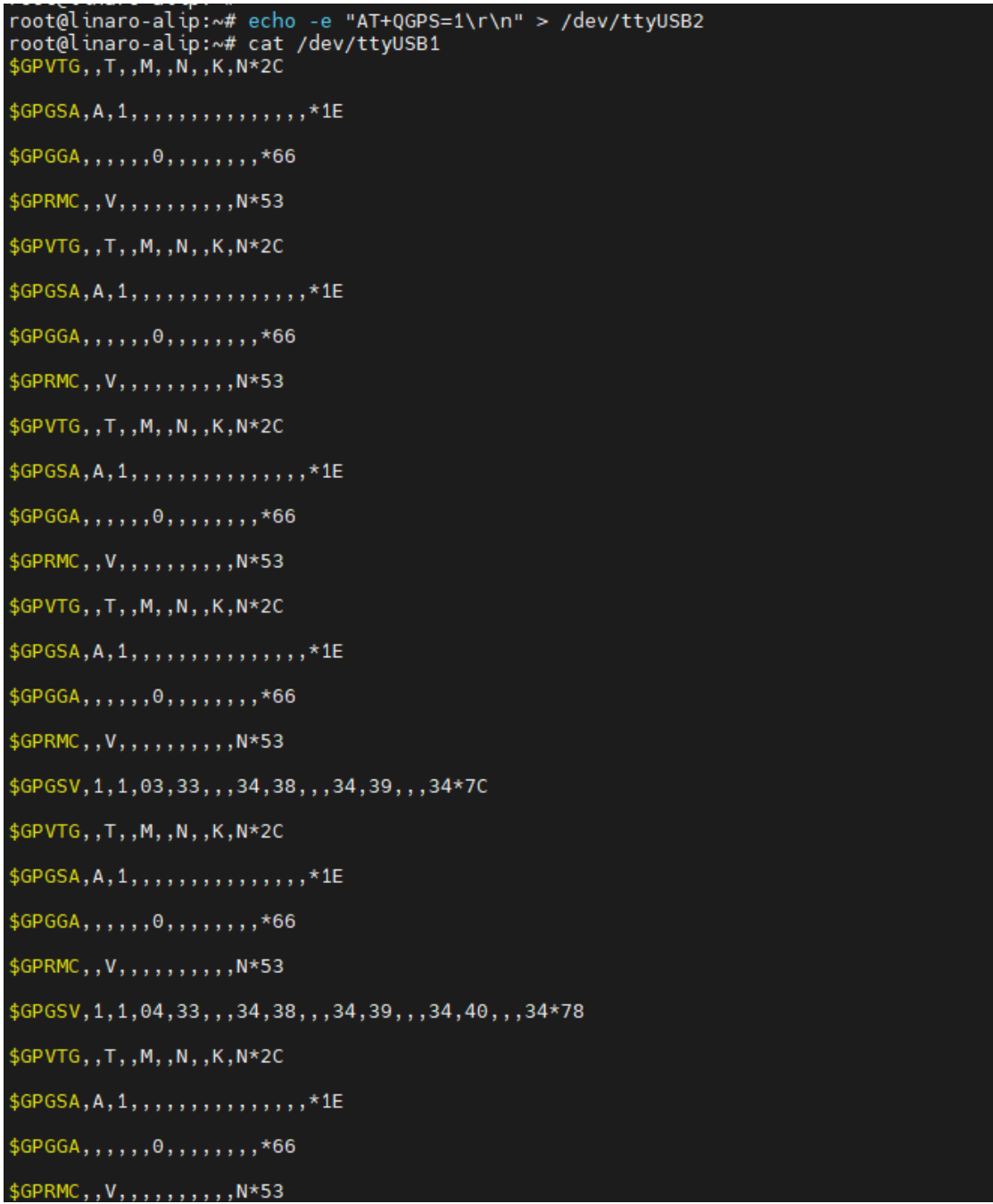

## <span id="page-25-0"></span>**6.9 WiFi**

*Step 1,* connect the WiFi antenna, then click the network icon in the top right corner of the UI interface, select the SSID from the list of available networks and enter the password.

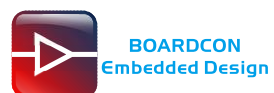

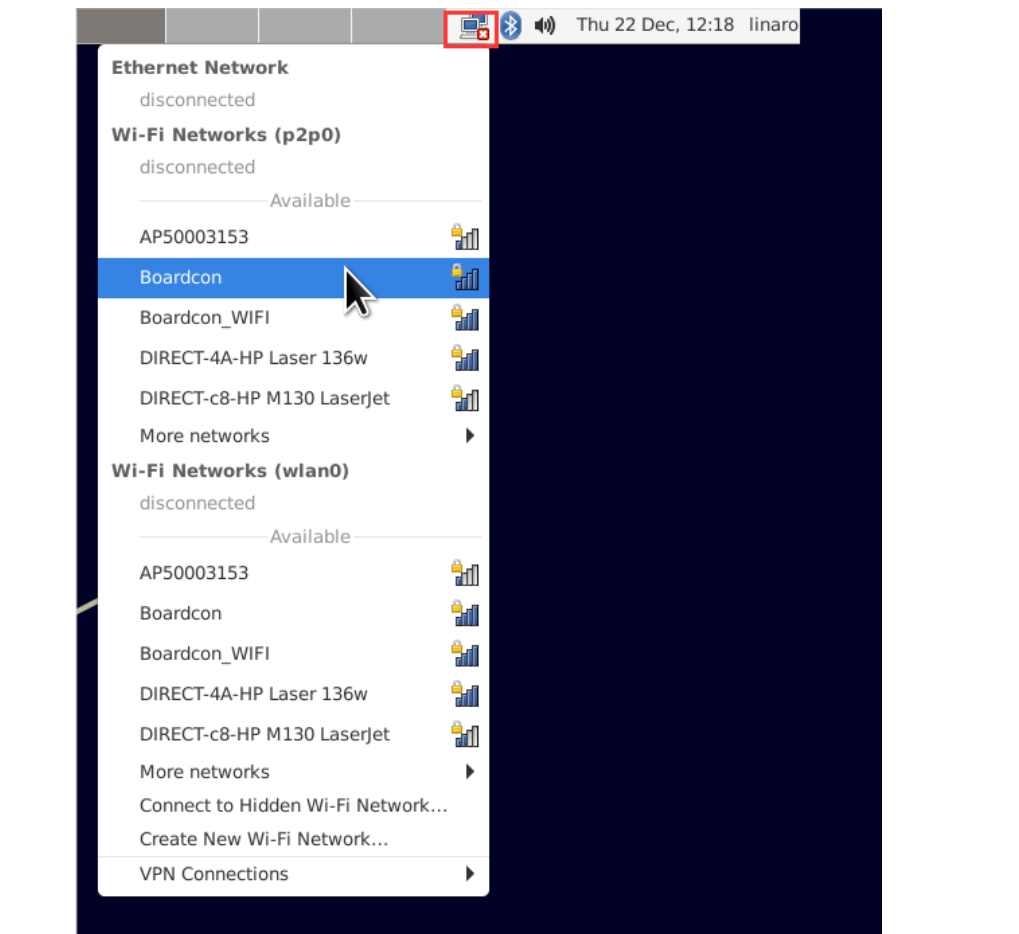

*Step 2,* execute the following to view the network interface status:

# ifconfig

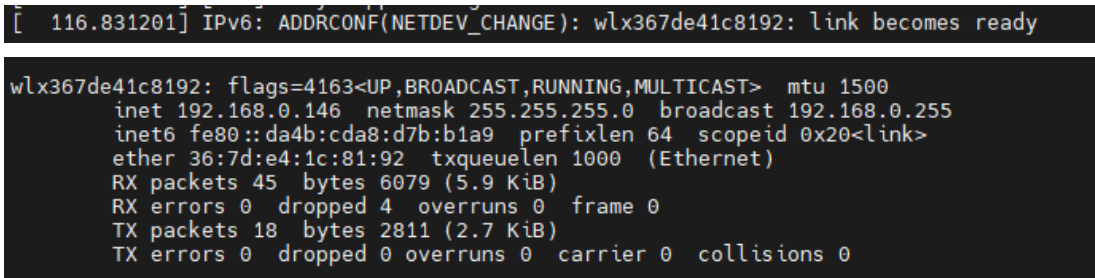

*Step 3,* execute the following to check the connectivity of the detection network:

# ping -I wlx367de41c8192 www.boardcon.com

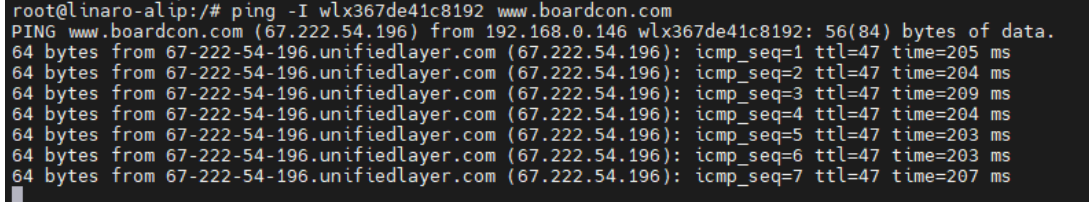

## <span id="page-26-0"></span>**6.10 Bluetooth**

*Step 1,* click the Buletooth icon in the top right corner of the UI interface, Select "**Devices**" enter the Buletooth Devices.

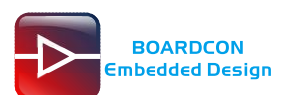

## *Customize the embedded system based on* **Your Idea**

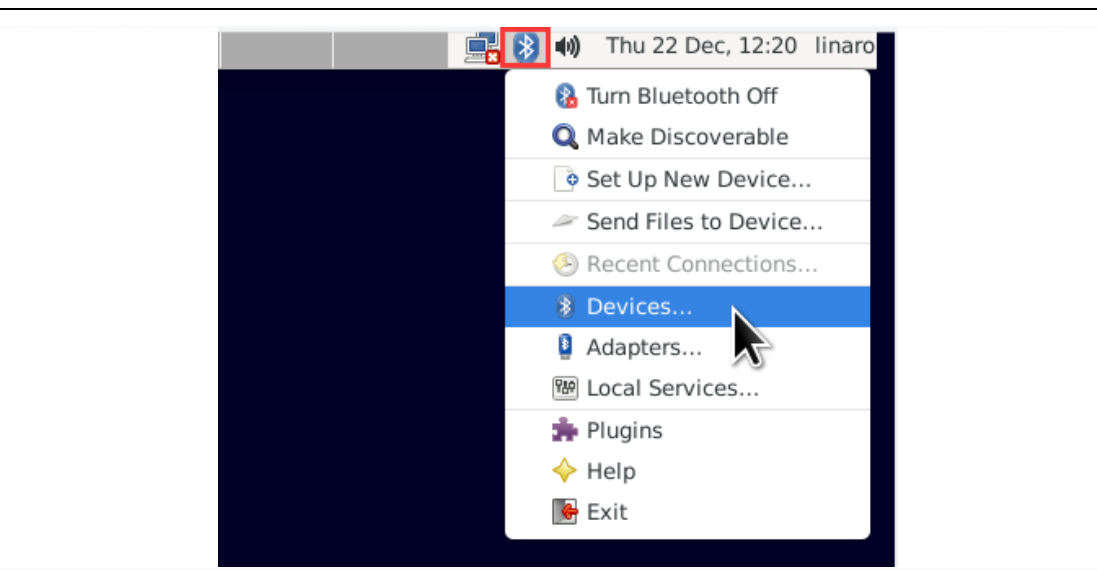

*Step 3,* click the "**Search"** button to start searching and select the available device in the list to pair.

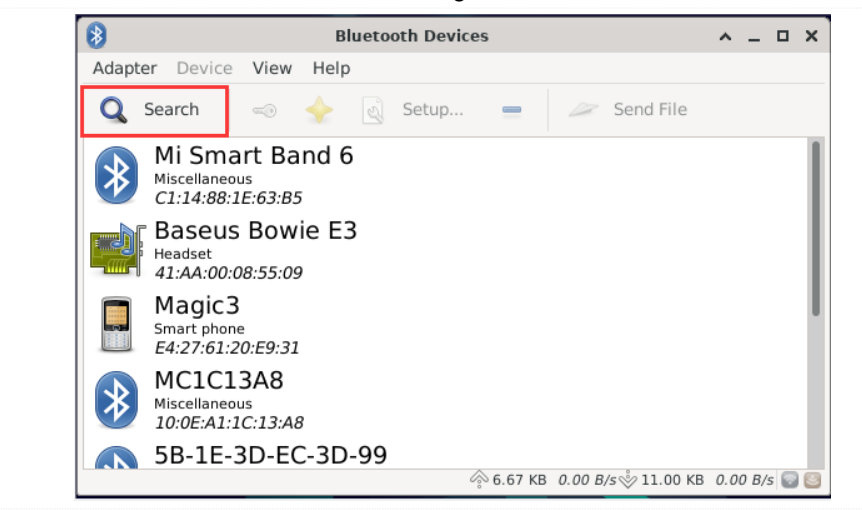

*Step 4,* the Bluetooth device name is hidden by default. Set the Bluetooth device name to be visible according to the following settings:

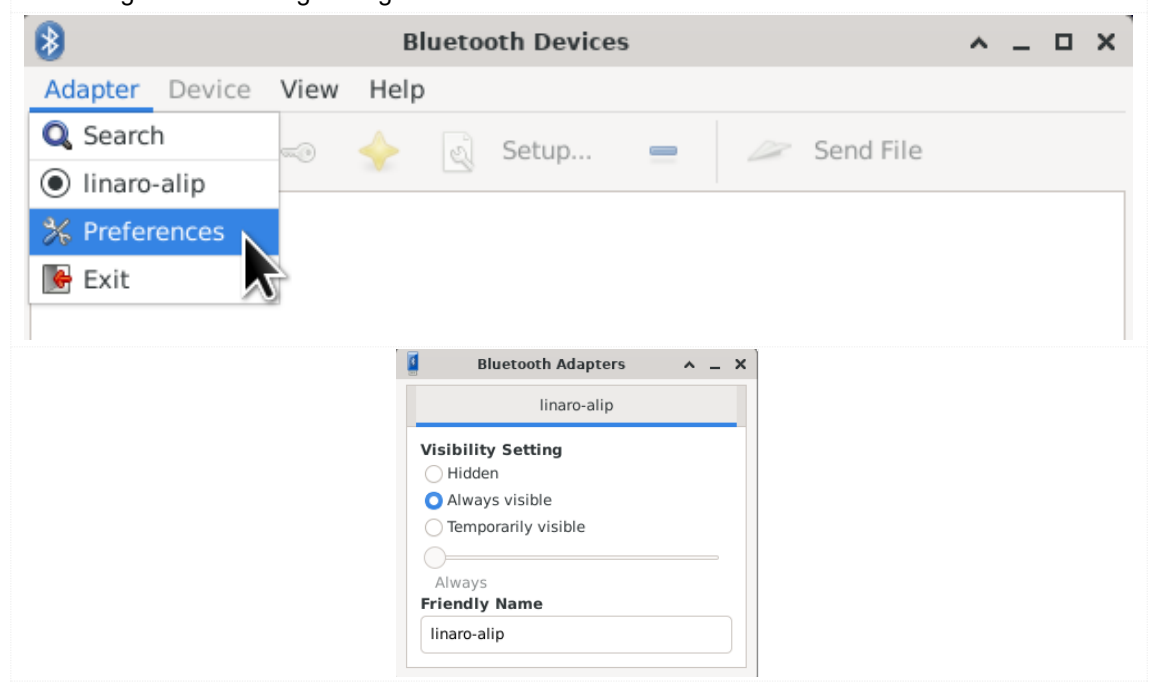

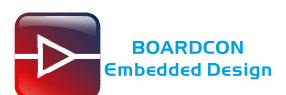

## <span id="page-28-0"></span>**6.11 CAN**

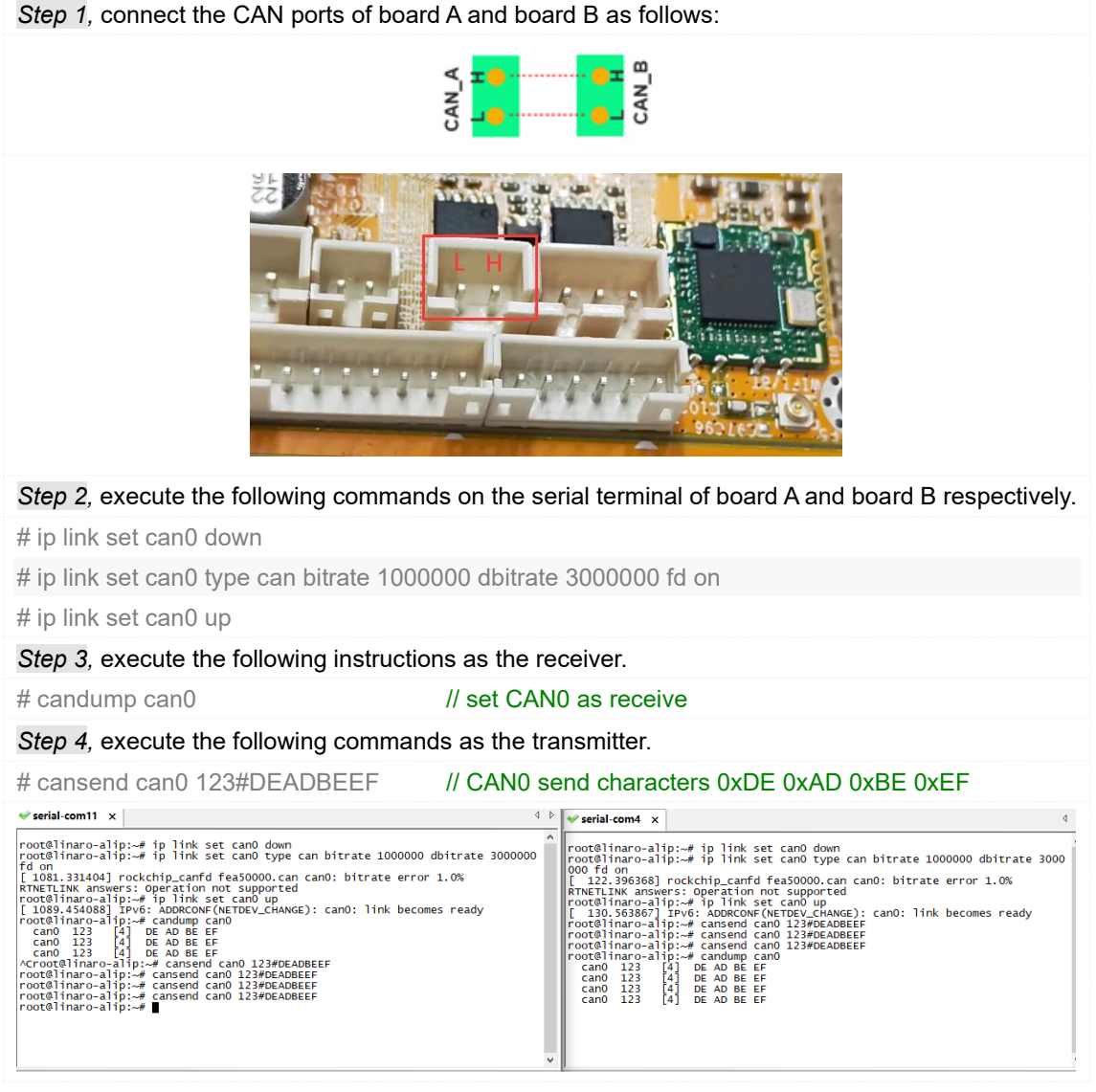

## <span id="page-28-1"></span>**6.12 RS485**

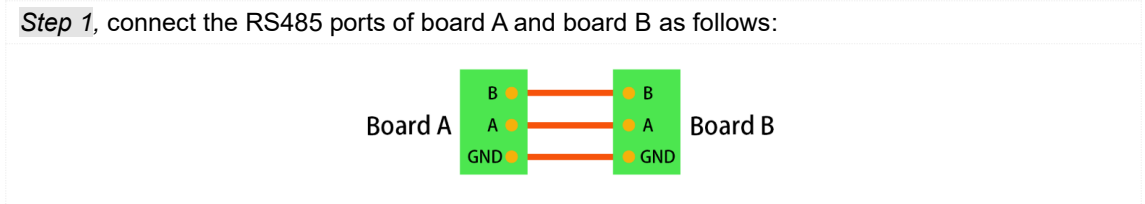

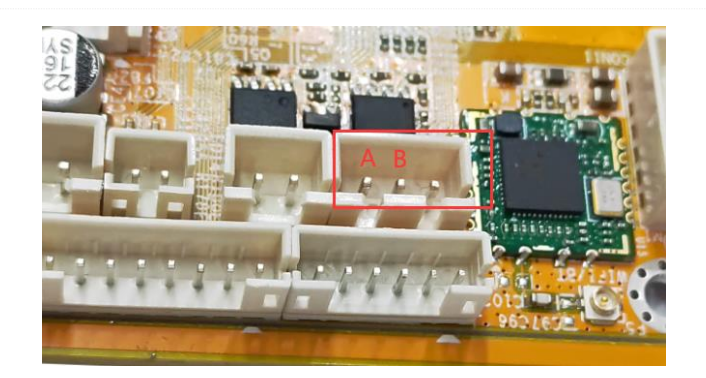

*Step 2,* execute the following commands on the terminal serial ports of board A and board B respectively.

# com /dev/ttyS0 115200 8 0 1

*Step 3,* at this time, you can test the RS485 communication.

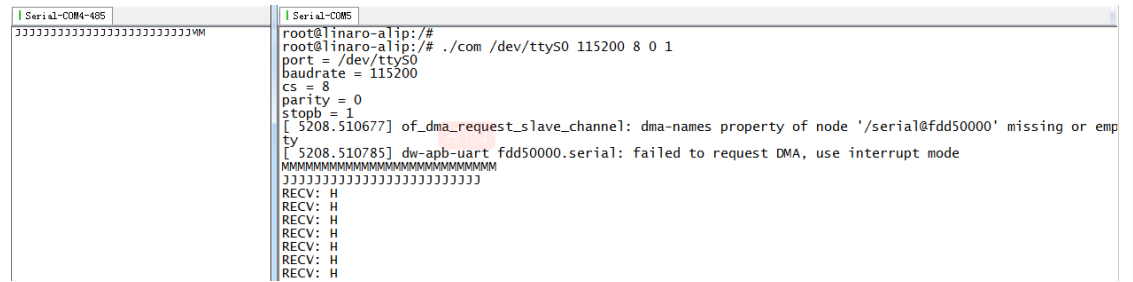

## <span id="page-29-0"></span>**6.13 UART**

*Step 1,* short circuit RX and TX pins of UART.

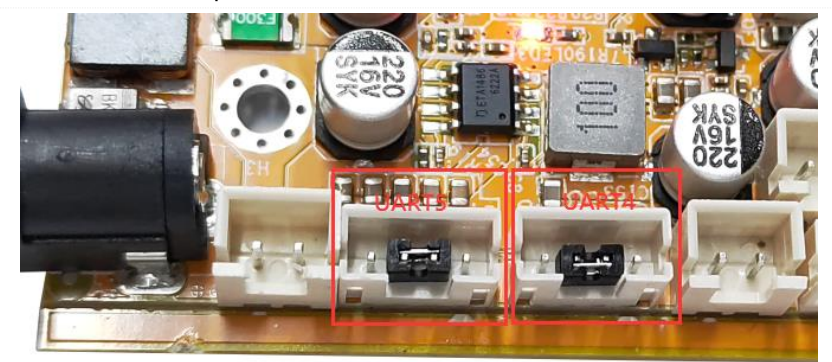

### *Step 2,* UART4 test:

com /dev/ttyS4 115200 8 0 1

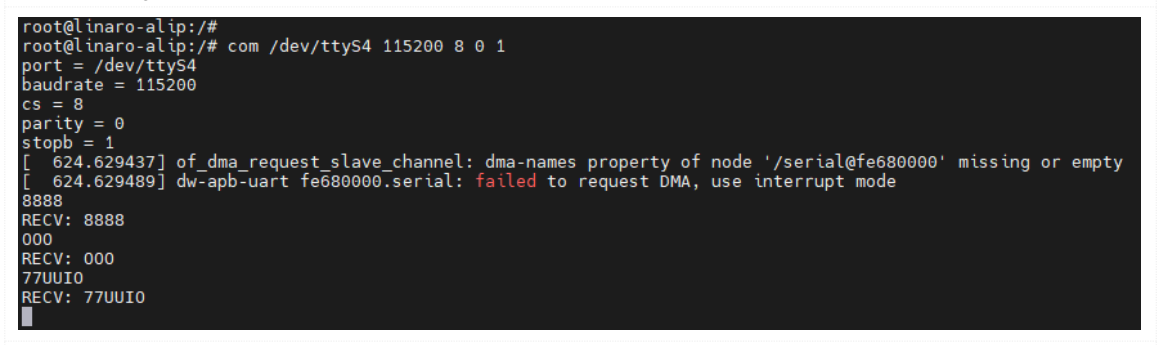

## *Step 3,* UART5 test:

com /dev/ttyS5 115200 8 0 1

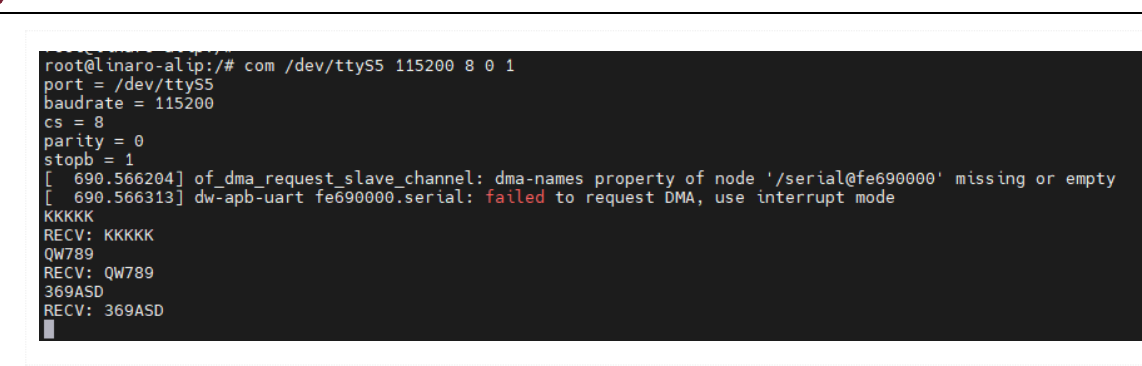

## <span id="page-30-0"></span>**6.14 SPI**

**BOARDCON** Embedded Design

*Step 1,* short circuit MISO\_M1 and MOSI\_M1 pins of SPI.

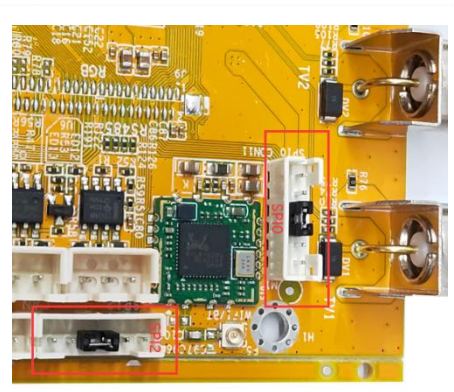

*Step 2,* SPI0 test:

```
root@linaro-alip:/#
root@linaro-alip:/# spidev0.0_test
spi mode: 0
bits per word: 8
max speed: 500000 Hz (500 KHz)
FF FF FF FF FF FF
40 00 00 00 00 95
FF FF FF FF FF FF
FF FF FF FF FF FF
FF FF FF FF FF FF
DE AD BE EF BA AD
F0 OD
root@linaro-alip:/#
```
*Step 3,* SPI2 test:

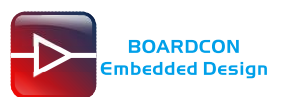

root@linaro-alip:/# root@linaro-alip:/# spidev2.0 test spi mode: 0 bits per word: 8 max speed: 500000 Hz (500 KHz) FF FF FF FF FF FF 40 00 00 00 00 95 FF FF FF FF FF FF FF FF FF FF FF FF FF FF FF FF FF FF DE AD BE EF BA AD F0 OD root@linaro-alip:/#

## <span id="page-31-0"></span>**6.15 Camera**

### *Step 1,* camera preview command:

### TV1

# gst-launch-1.0 v4l2src device=/dev/video8 ! video/x-raw,format=NV12,width=1280,height=720, framerate=30/1 ! xvimagesink &

### TV2

# gst-launch-1.0 v4l2src device=/dev/video9 ! video/x-raw,format=NV12,width=1280,height=720, framerate=30/1 ! xvimagesink &

### TV3

# gst-launch-1.0 v4l2src device=/dev/video10 ! video/x-raw,format=NV12,width=1280,height=720, framerate=30/1 ! xvimagesink &

### TV4

# gst-launch-1.0 v4l2src device=/dev/video11 ! video/x-raw,format=NV12,width=1280,height=720, framerate=30/1 ! xvimagesink &

### *Step2,* camera video recording command:

# gst-launch-1.0 v4l2src device=/dev/video8 num-buffers=100 ! \

video/x-raw,format=NV12,width=1280,height=720,framerate=30/1 ! \

videoconvert ! mpph264enc ! h264parse ! mp4mux ! \

filesink location=/tmp/h264a.mp4

### *Step3,* camera take a picture command:

# gst-launch-1.0 -v v4l2src device=/dev/video8 num-buffers=10 ! \

video/x-raw,format=NV12,width=1280,height=720 ! mppjpegenc ! \

multifilesink location=//tmp//test1%05d.jpg